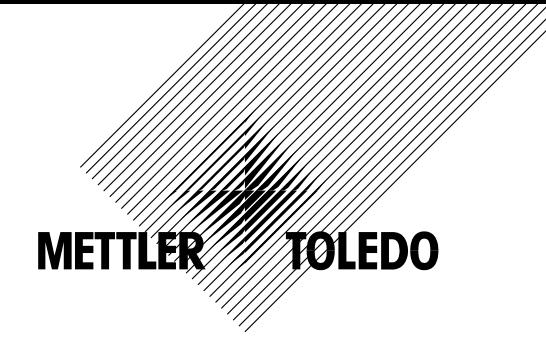

## **Product Outline**

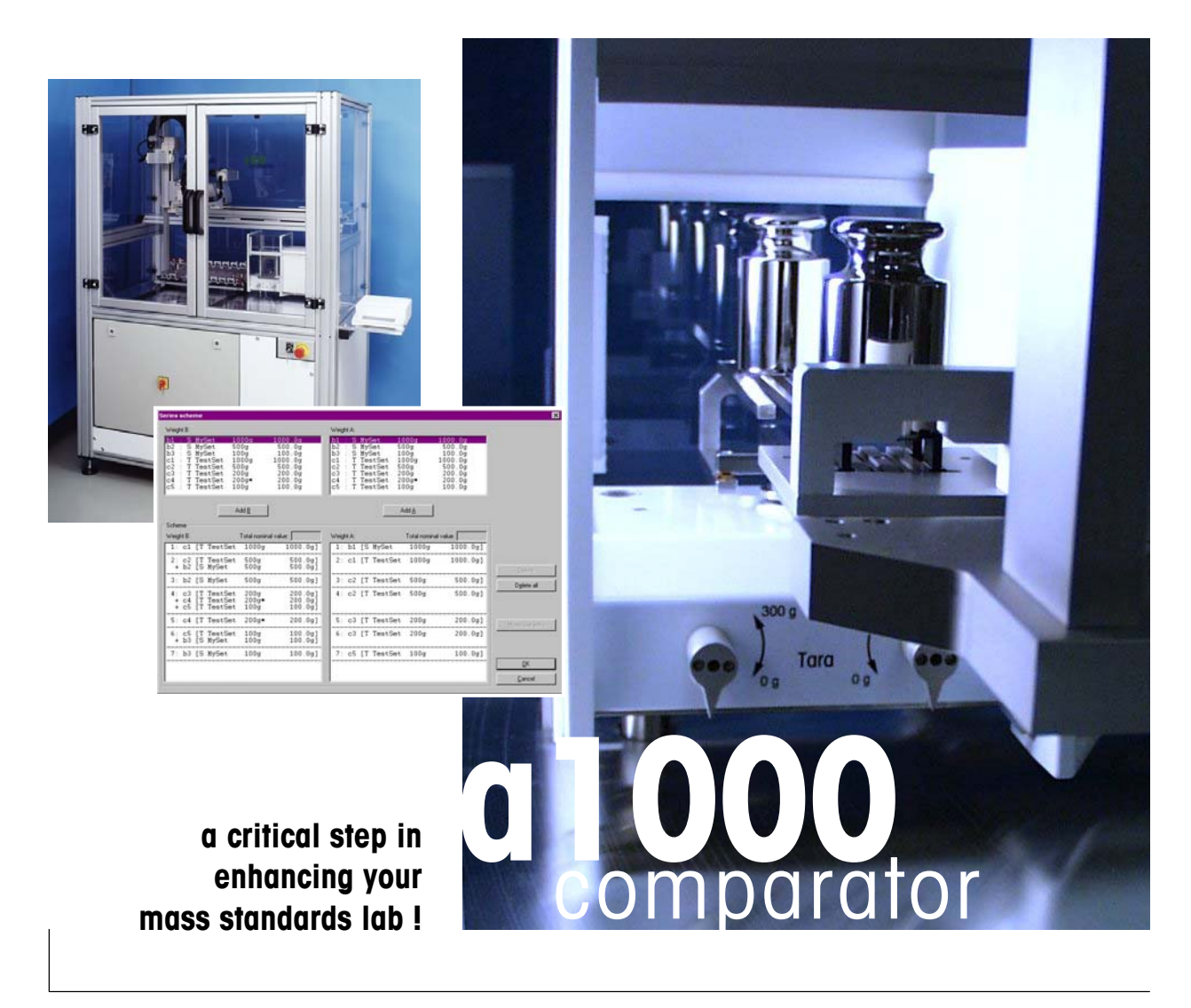

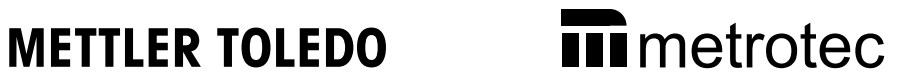

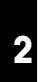

## **Table of contents**

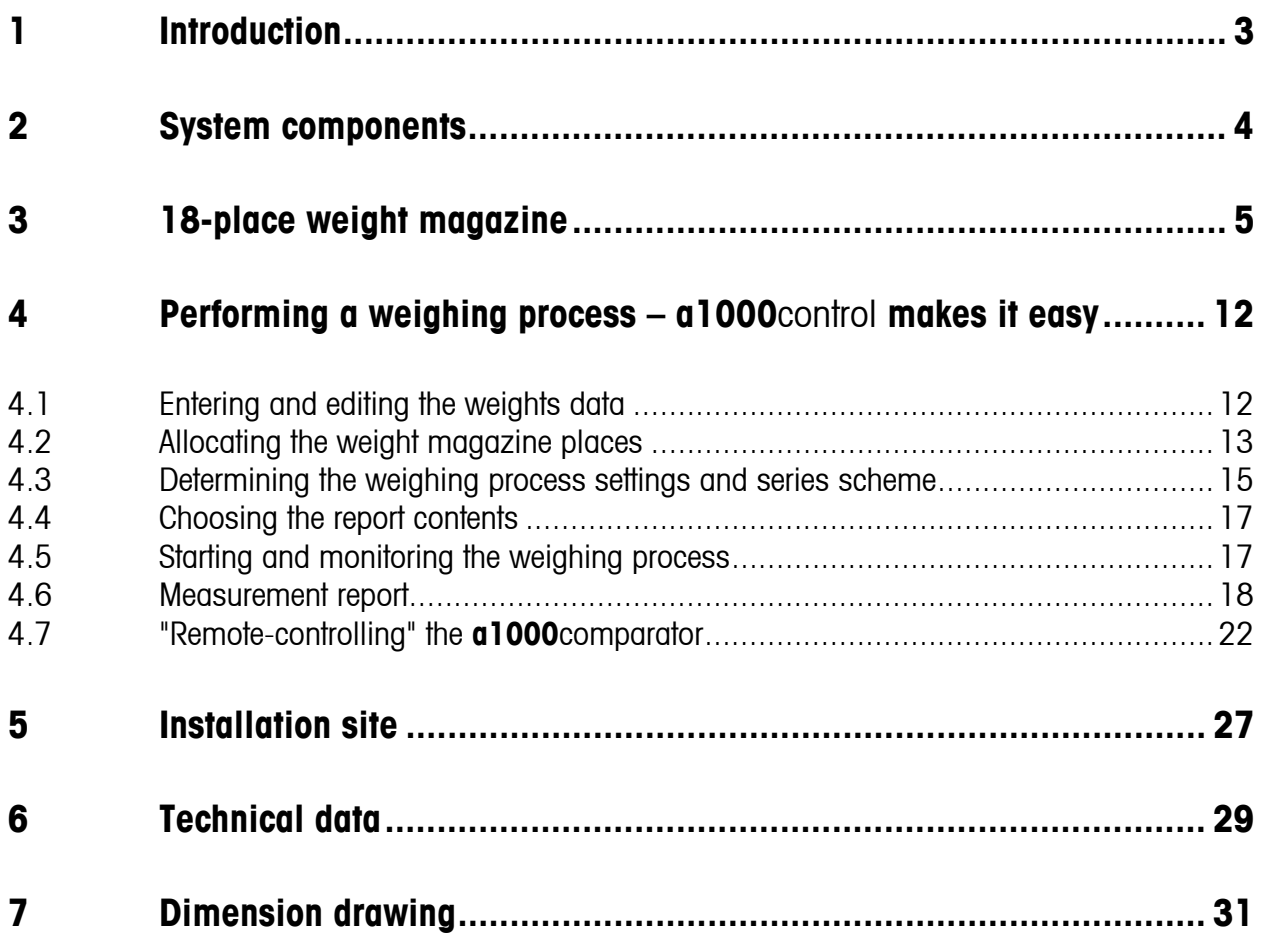

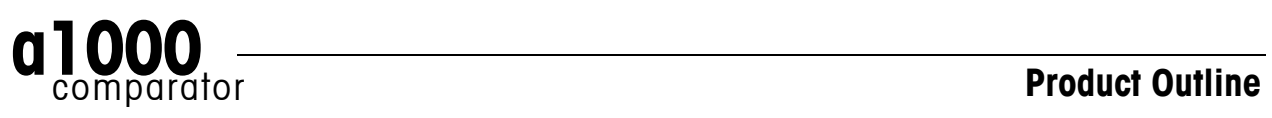

## **1 Introduction**

Thank you for showing a keen interest in our **a1000**comparator - a smart weighing automaton! Combining METTLER TOLEDO's world-class weighing sensor technology with metrotec's specific, optimized system design, the '**a1000**comparator' - **a**utomated **1000** g mass comparator - gives a new dimension to highresolution weighing.

Performance and reliability on the one hand, productivity on the other are of concern to metrologists. These aspects were given great attention throughout the development of the **a1000**comparator. This product offers new ways with respect not only to direct comparison, but to down-/upward calibration as well. **a1000**comparator and its smart, versatile **a1000**control software will become in no time indispensable to any mass standards laboratory. (**a1000**control is an original product designed jointly by metrotec engineering and Raillard engineering.)

Among **a1000**comparator's numerous remarkable features, let us highlight the essentials:

- "Turn-key" solution for automated comparison weighing processes
- Enhanced measurement quality (in terms of repeatability and reproducibility) and productivity
- Wide scope of application through large weight magazine (18 places) and advanced software capabilities
- Direct comparison and comparison between combinations of up to three weights
- Rugged design and hassle-free maintenance

We trust this 'Product Outline' will let you realise the tremendous potential which the **a1000**comparator represents to your mass standards laboratory. Should you request greater detail, please do contact us.

#### **Mettler-Toledo GmbH**, **Business Area Metrology**

CH-8606 Greifensee, Switzerland

Phone: +41-1-944 22 11 Fax: +41-1-944 23 70 E-mail: metrology@mt.com Internet: http://www.mt.com

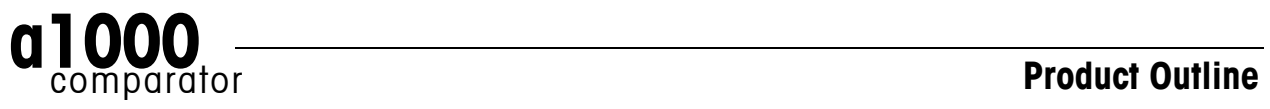

### **2 System components**

The **a1000**comparator comprises (see Figure 1):

- The semi-microbalance, METTLER TOLEDO AT1005 Comparator (balance, control unit and AC adapter)
- The 3-axis robot system with its associated control unit, located in the electrical rack
- The 3-row weight magazine, with 18 weight carriers
- The controller with installed Microsoft<sup>®</sup> Windows<sup>®</sup> based **a1000**control software.

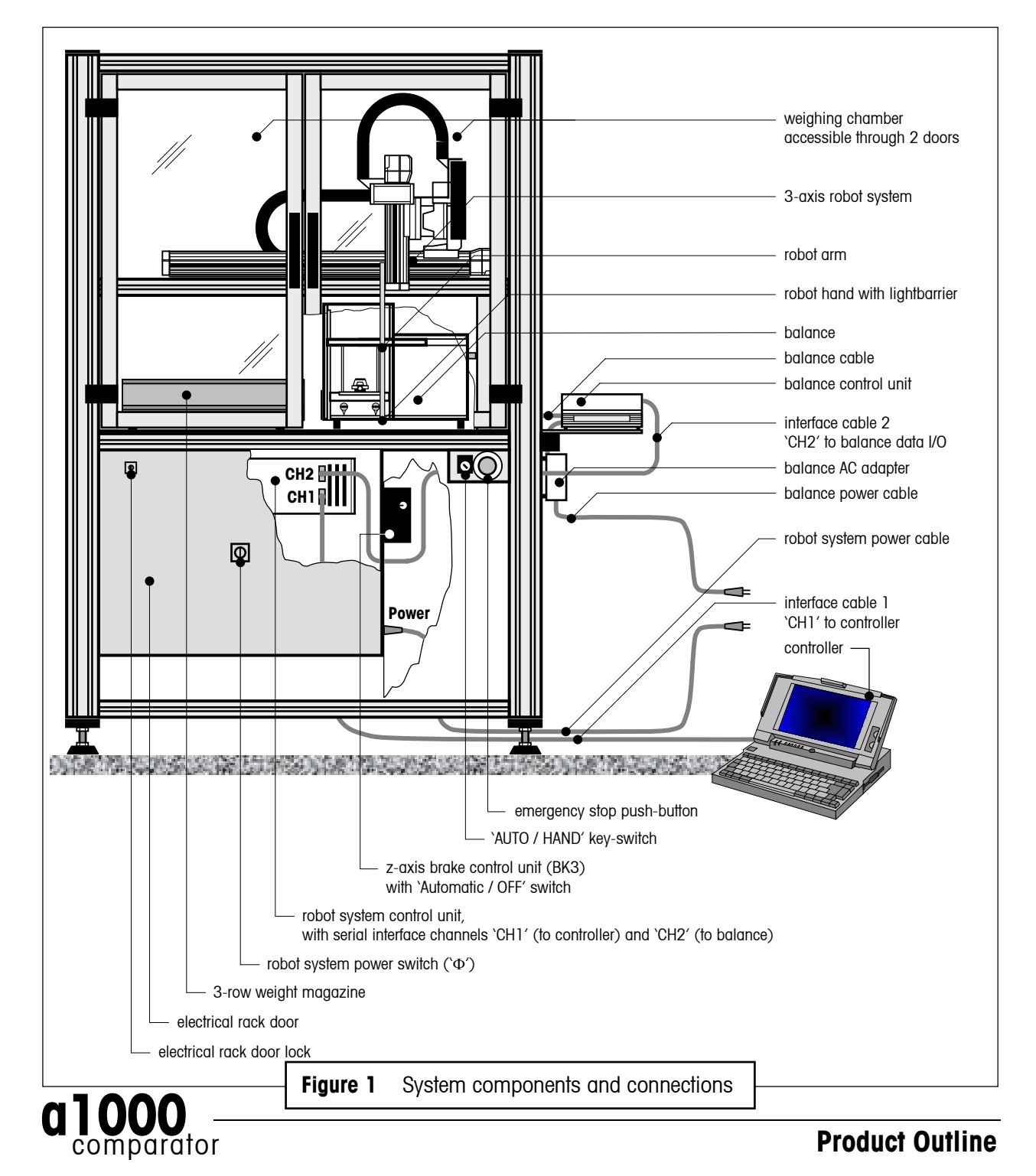

## **3 18-place weight magazine**

The **a1000**comparator is delivered with an 18-place weight magazine, equipped with 18 weight carriers. Each test weight / standard used during the weighing process needs to be placed onto one weight carrier (see Figure 2).

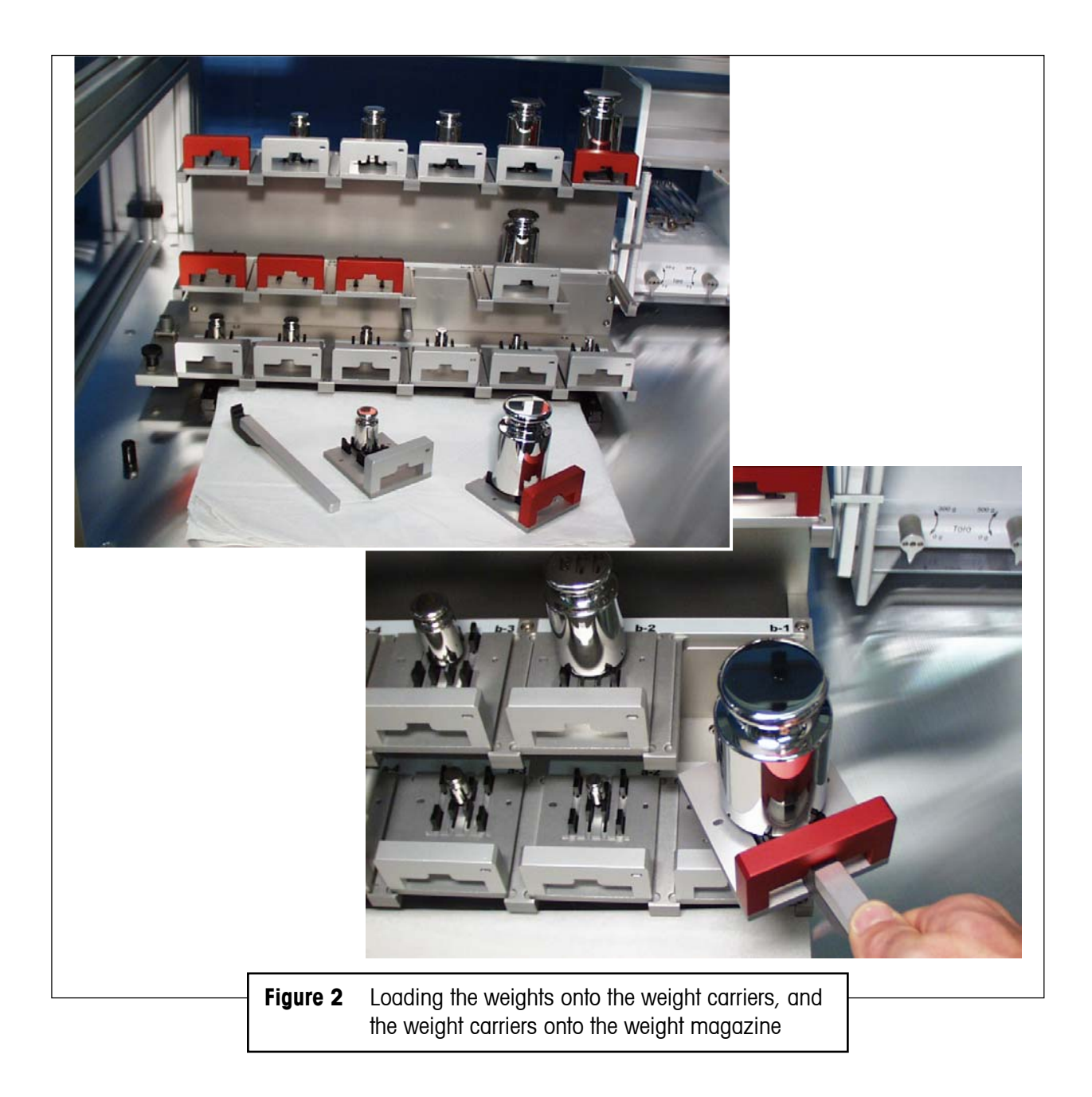

The selection of the adequate weight carrier type (design 1 or 3 - see Figure 3, 4 and 5) is determined by the weight geometry. Strict rules must be followed when it comes to choose, for each weight, the right carrier type, in order to ensure a trouble-free operation of the **a1000**comparator and to minimize corner load errors. Figures 6, 7 and 8 present the carrier selection criteria.

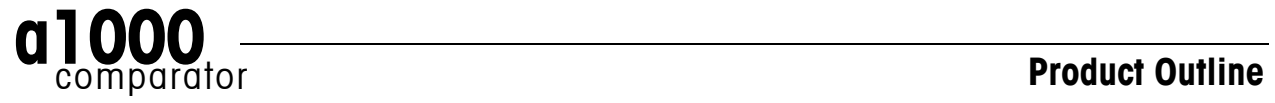

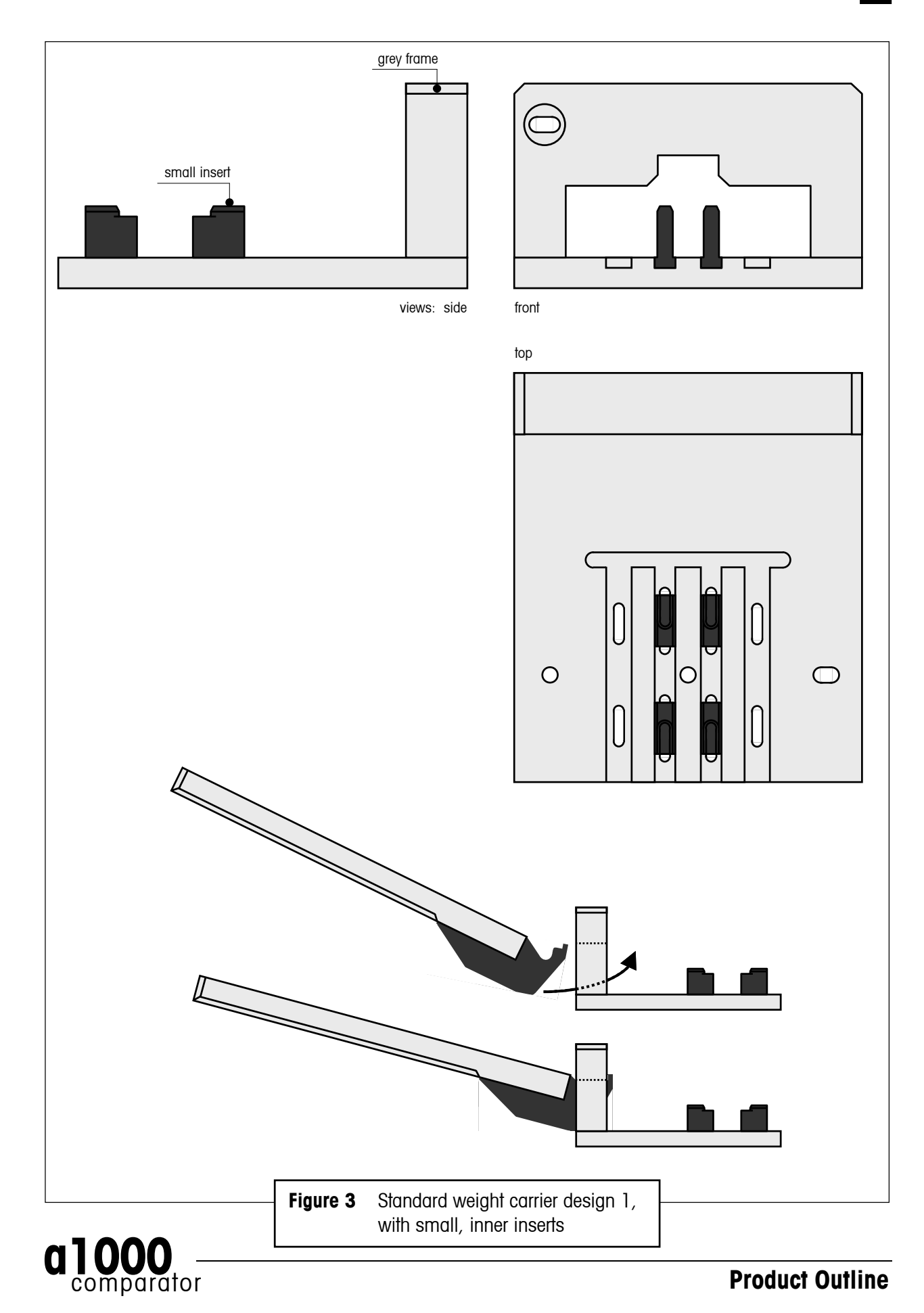

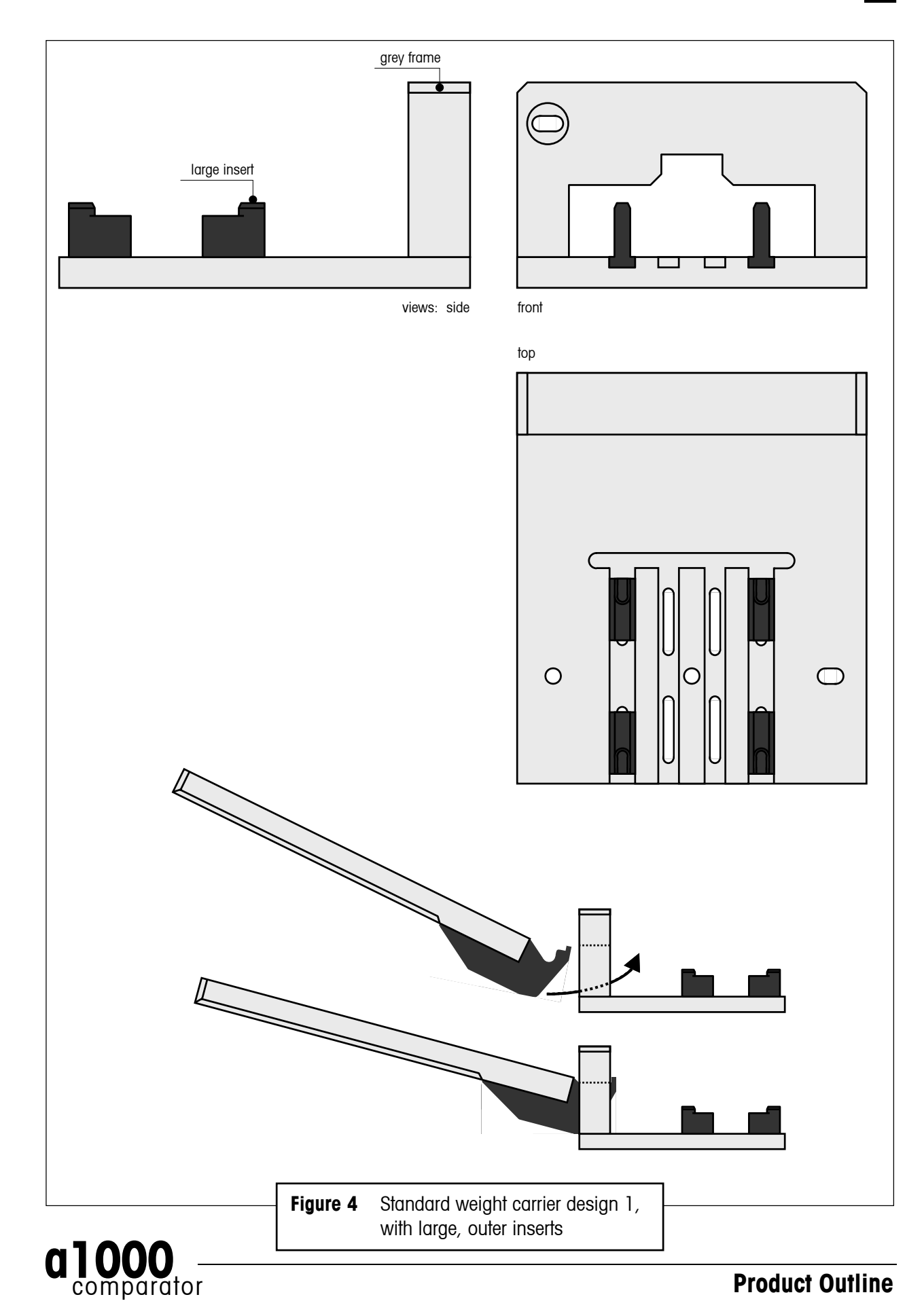

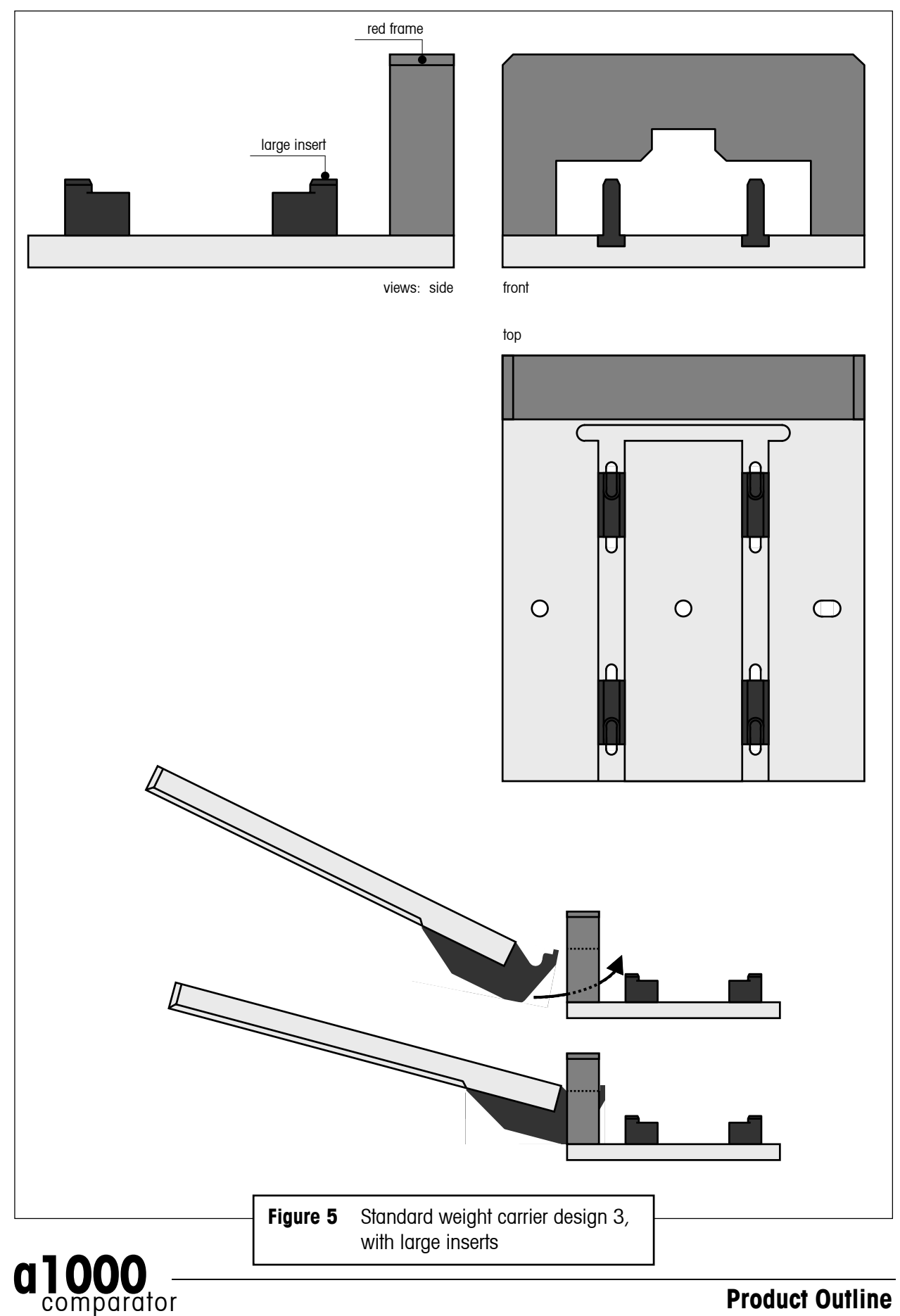

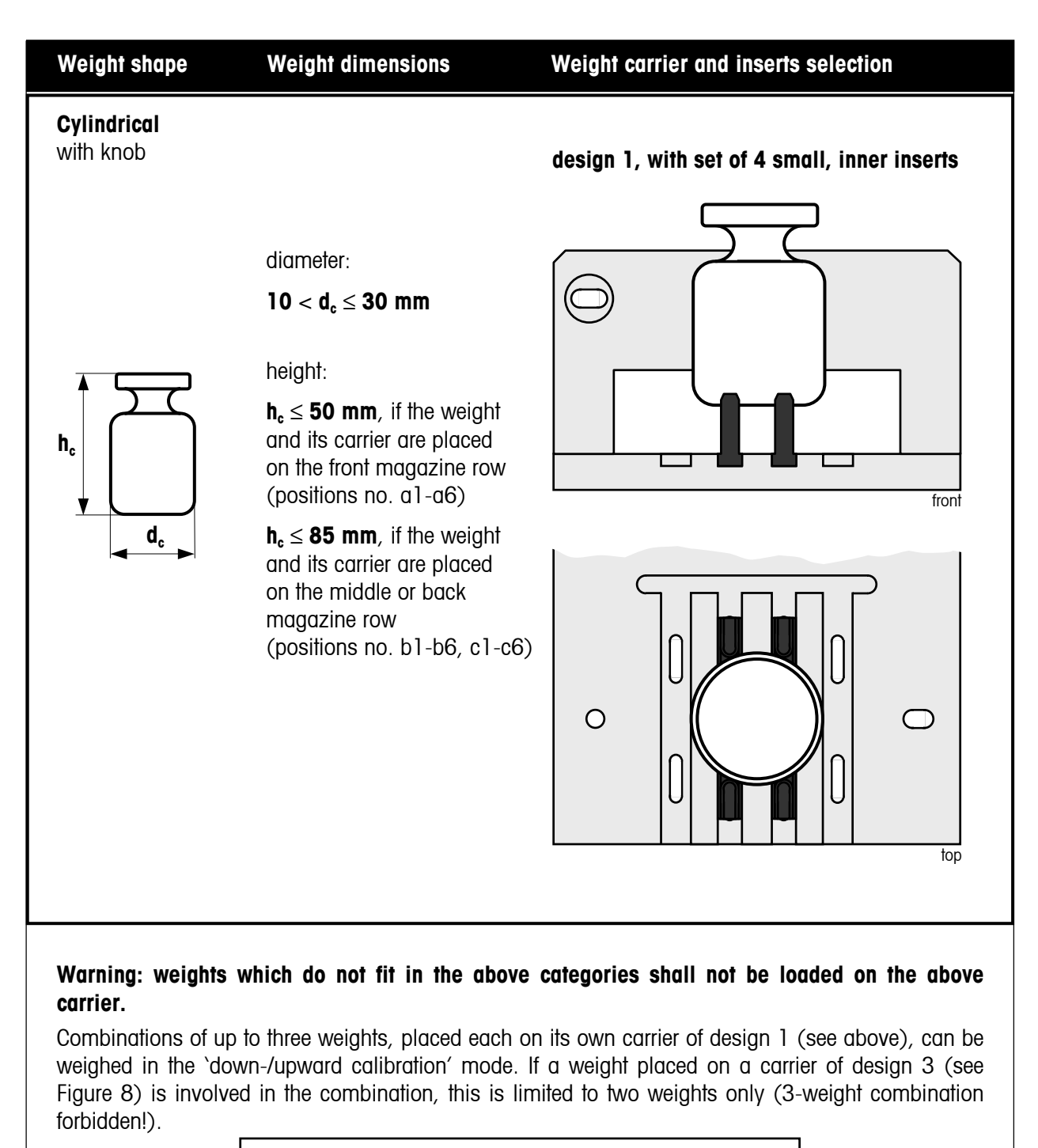

**Figure 6** Carrier selection guide and weight positioning

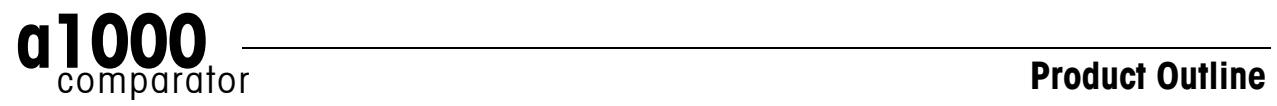

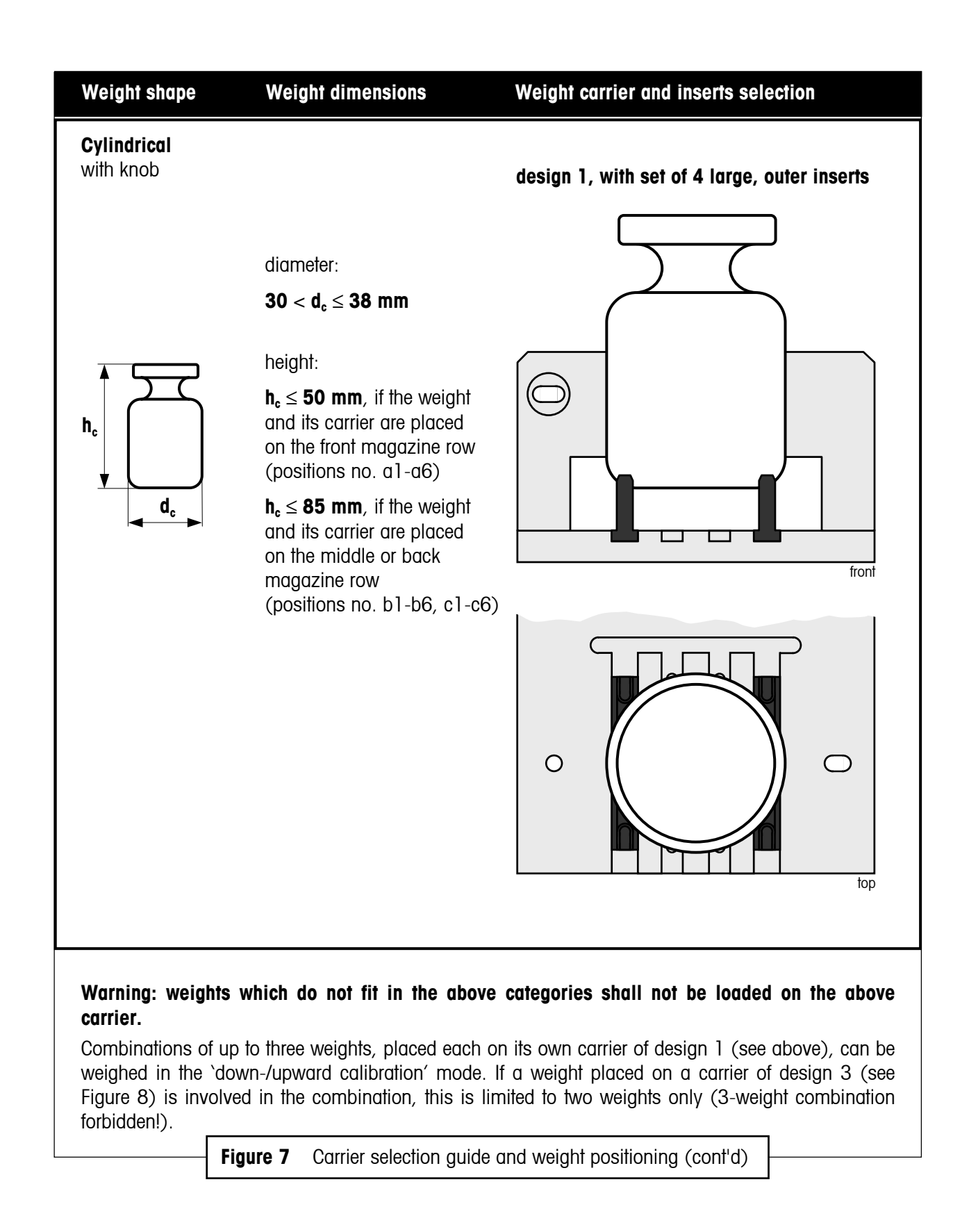

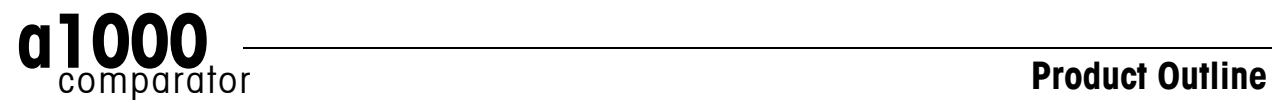

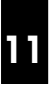

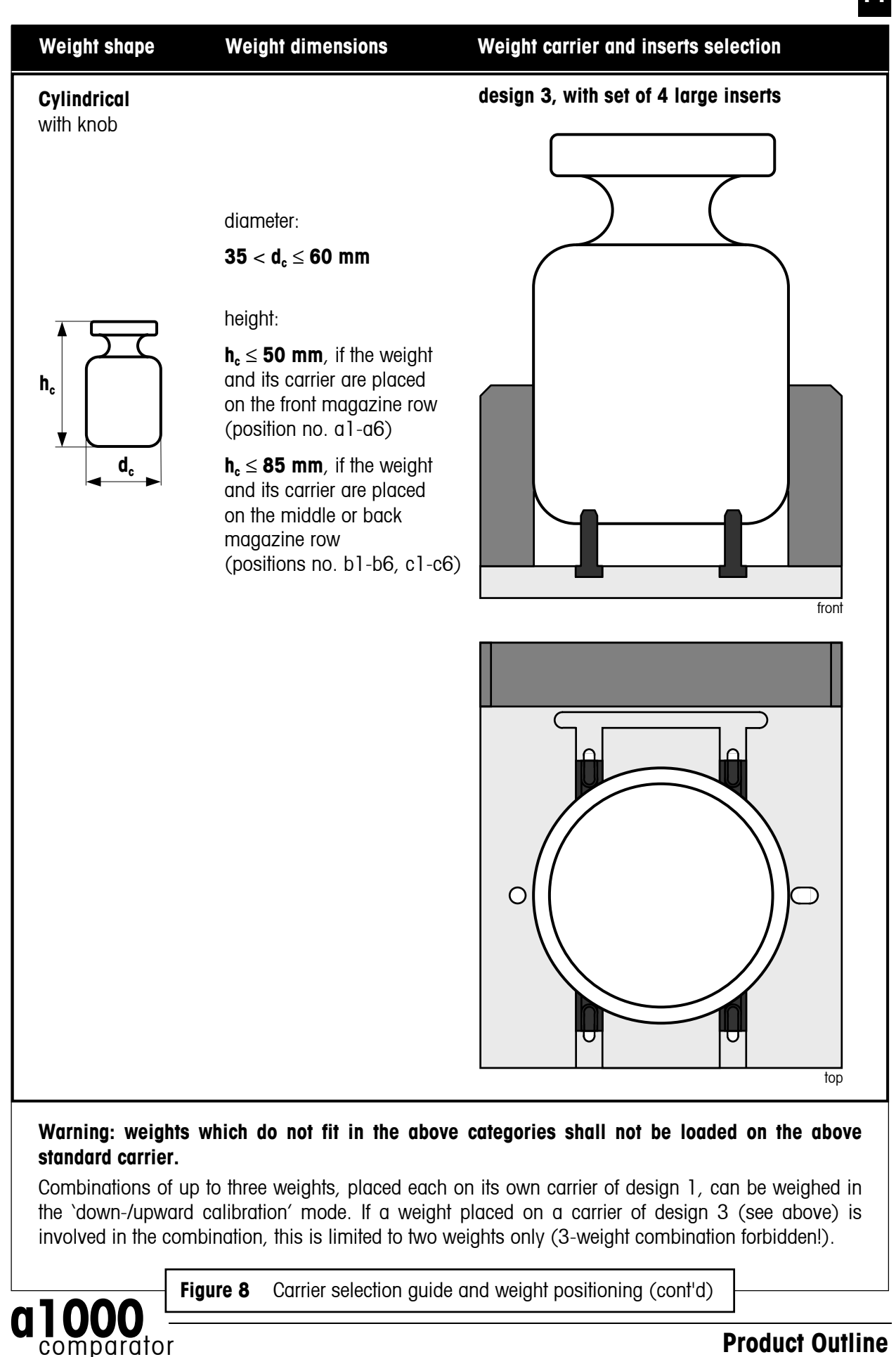

comparator

### **4 Performing a weighing process – a1000**control **makes it easy**

A double mouse-click on the **a1000**control icon ('a1000control.exe')

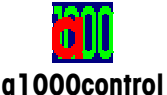

starts the program and opens a new, blank process settings file whose main window is shown in Figure 9.

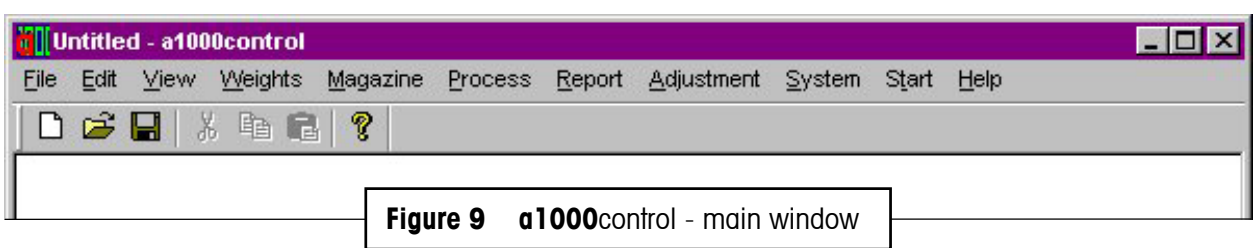

#### **4.1 Entering and editing the weights data**

The 'Weights' menu (see Figure 10) gives access to the weights database which contains all relevant data on your standards and test weights. While the data on your test weights are, like other settings,

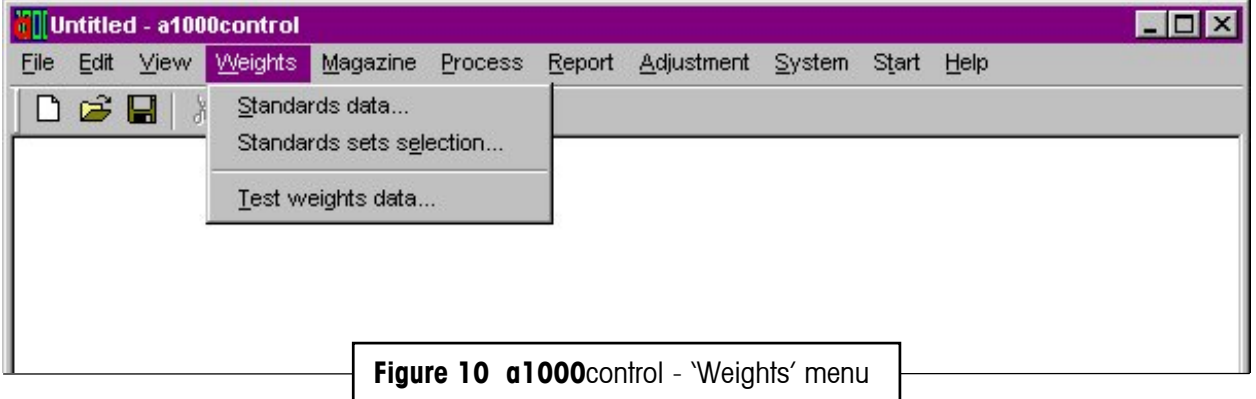

specific to the process and, thus, to the current settings file, the data on your standards are kept in a separate database: these data are specific to your mass standards laboratory, not to the weighing process, and, thus, need to be accessible from any settings file.

After selecting 'Standards data…' in the 'Weights' menu, the window shown in Figure 11 appears. A list box gives all records - all standards - which have been entered. The access to the standards data is passwordprotected. Once the password is accepted, you may proceed with modifications, i.e.:

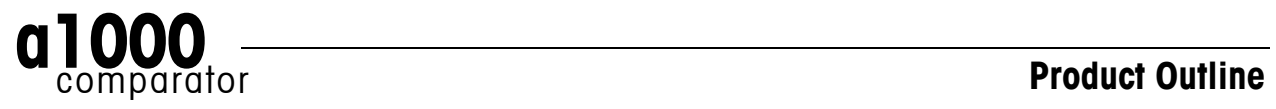

- Adding new standards into the database
- Modifying existing standards
- Deleting one (all) existing standards

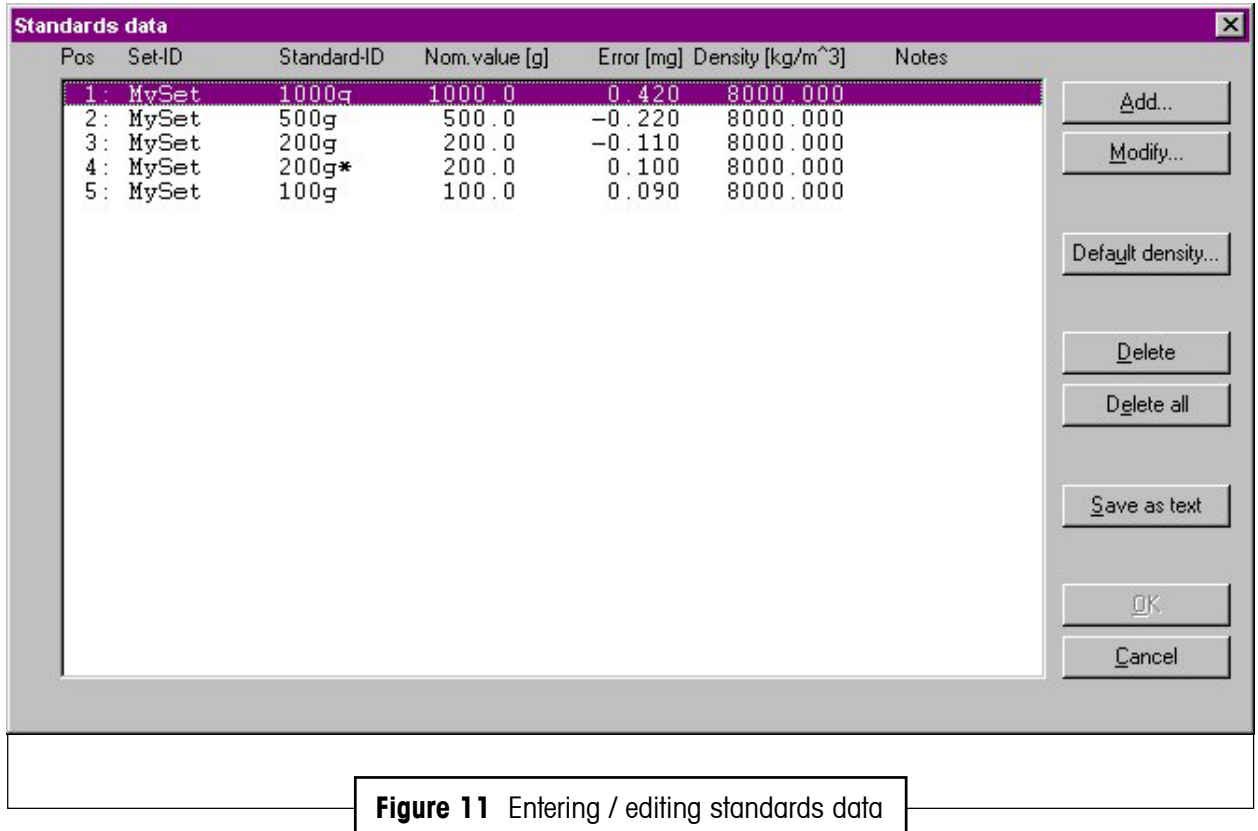

A window similar to Figure 11 gives access to the test weights database.

#### **4.2 Allocating the weight magazine places**

Once standards and test weights are defined in their respective database, their respective position on the weight magazine needs to be identified and registered in **a1000**control. This is done in the 'Allocation of weight magazine places' window shown in Figure 12. The upper list box contains all defined, and, thus, available weights; the lower one shows all available magazine places, identified by their number, from a1 (right) to a6 (left) for the front, lower magazine row, from b1 (right) to b6 (left) for the middle magazine row and from c1 (right) to c6 (left) for the back, upper magazine row.

To allocate one magazine place to one particular weight, simply:

- Select the weight by clicking on the proper record in the upper list box
- Select the magazine place you want to be allocated to the weight you just selected
- Press the 'Place' button

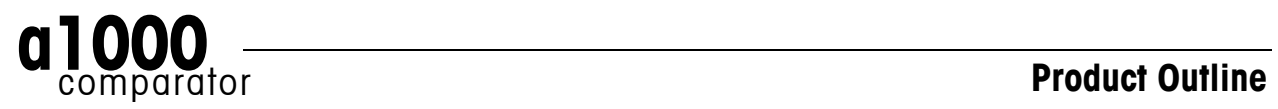

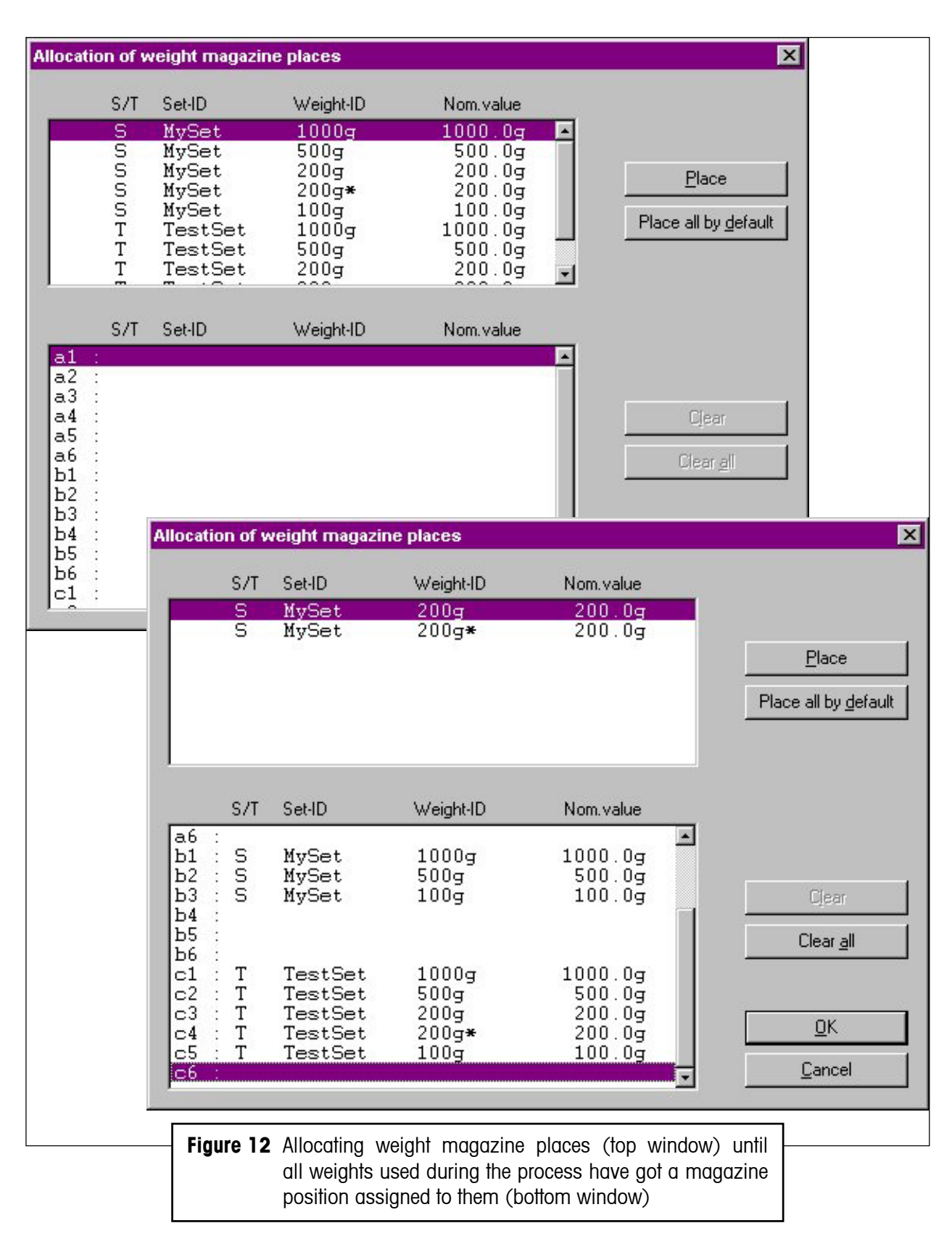

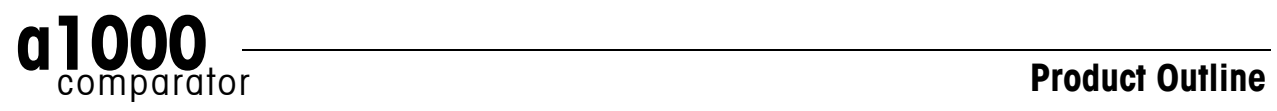

#### **4.3 Determining the weighing process settings and series scheme**

After defining standards and test weights and determining on which magazine place each of these weights is located, the comparisons, of which the weighing process shall consist, as well as their precise timing and sequence are to be set. As shown in Figure 13, various parameters serve to determine the process, such as, in particular:

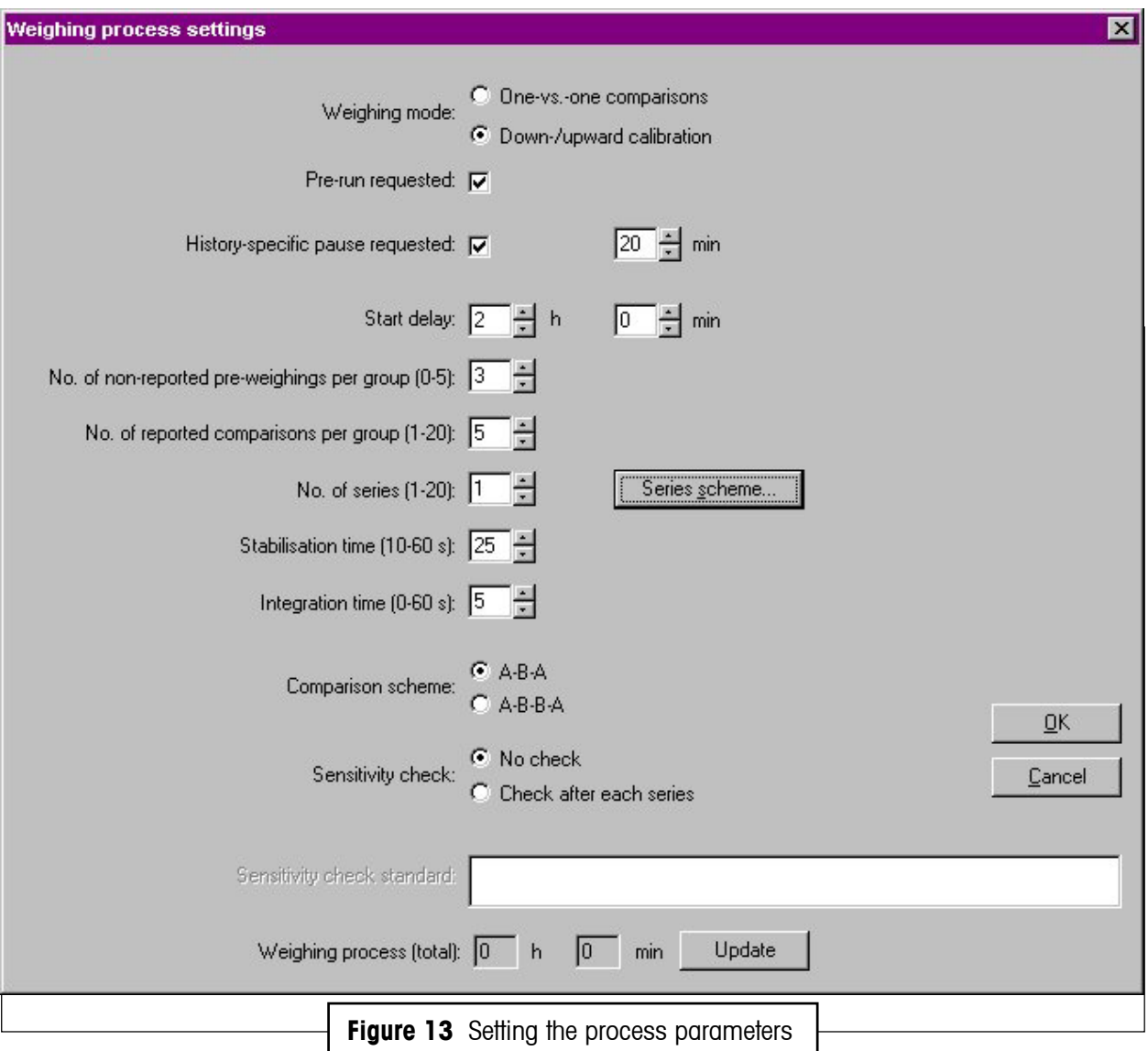

- '**Weighing mode**': 'One-vs.-one comparisons' direct comparisons, between a single weight B and a single weight A - or 'Down-/upward calibration' - comparison between two combinations of up to three weights each - (professional software edition; optional); the 'standard' software allows 'One-vs.-one comparisons' only
- '**Comparison scheme**': you may choose either the 'A-B-A' or 'A-B-B-A' scheme
- '**Sensitivity check**': should you wish to monitor the balance "sensitivity" during the weighing process, you may select 'Check after each series'; the sensitivity check - determination of the value of the check standard (to be selected) - will be performed before the first series starts and at the end of each series.

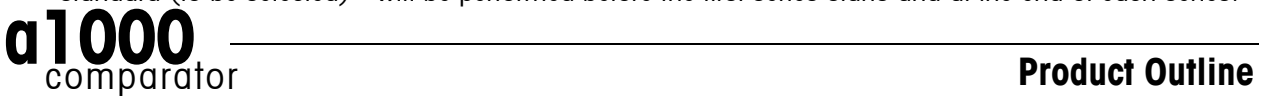

After setting these parameters, it remains to determine the series scheme (design), i.e. which comparisons shall be performed and in which sequence. A separate window ('Series scheme', see Figure 14) makes it as easy as it can possibly be. The upper list boxes 'Weight B:' and 'Weight A:' both contain all available weights, i.e. all test weights and all standards to which one magazine place is allocated. The series scheme, displayed in the lower list boxes ('Scheme - Weight B:' and 'Scheme - Weight A:'), consists of a list of comparisons between two combinations of up to three weights each. Each comparison is entered as follows:

- Select first the weight B by clicking on the proper record in the upper 'Weight B:' list box
- Press the 'Add B' button: the selected weight B is entered in the 'Scheme Weight B:' list box
- If you wish to enter a combination of more than one weight, repeat the previous two steps (the symbol '+' in the 'Scheme' list boxes indicates that a combination is entered - see Figure 14 - and the total nominal value of the combination is displayed on the top of the 'Scheme' list boxes)
- Once the (combination of) weight(s) B is entered, select the weight A by clicking on the proper record in the upper 'Weight A:' list box
- Press the 'Add A' button: the selected weight A is entered in the 'Scheme Weight A:' list box
- If you wish to enter a combination of more than one weight A, repeat the two previous steps.

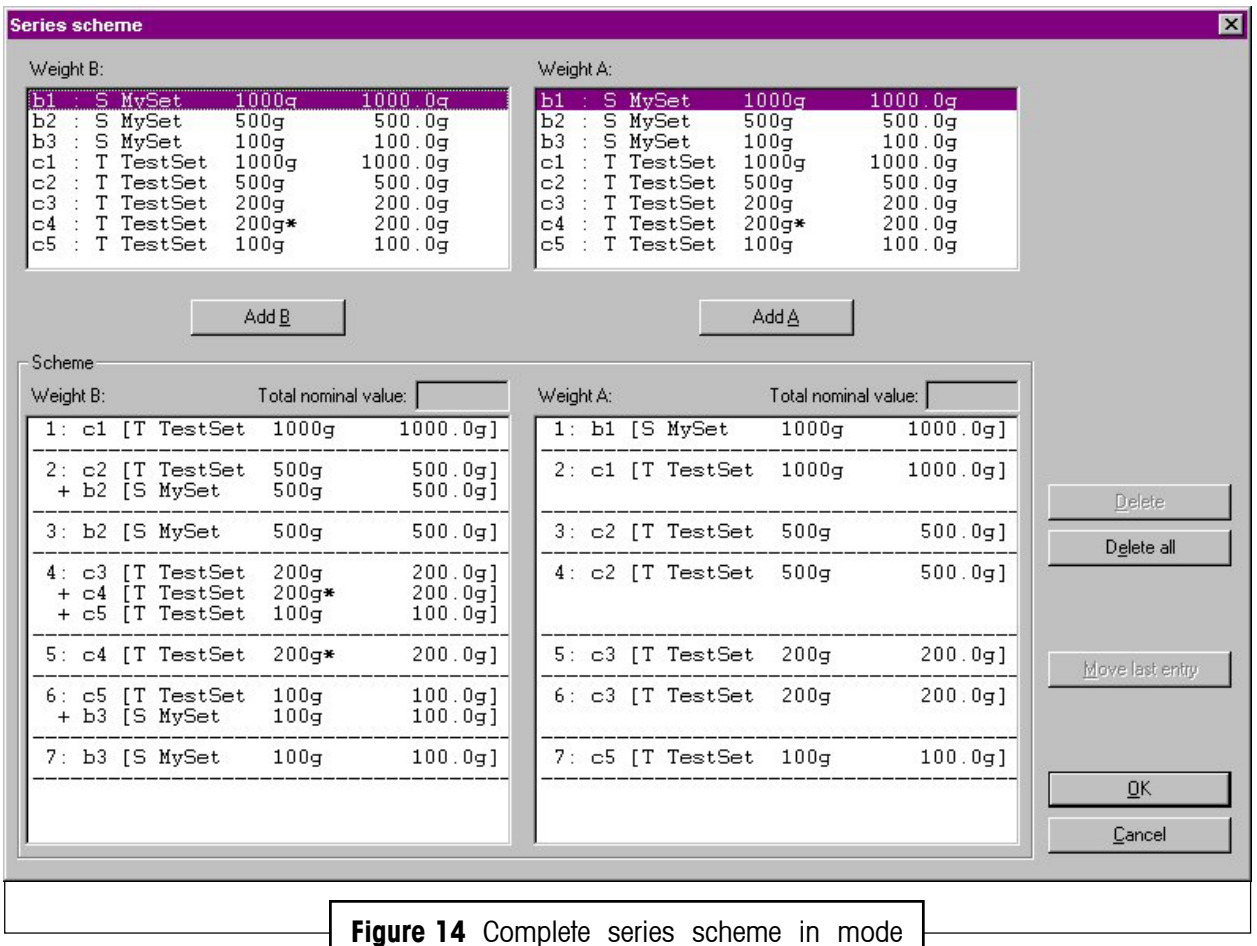

'Down-/upward calibration'

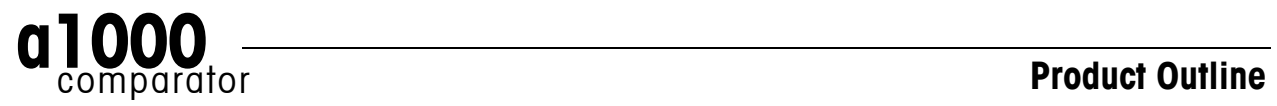

#### **4.4 Choosing the report contents**

The weighing process is now defined: **a1000**control has registered which standards and test weights are involved in this process, where on the magazine these weights are located, it has registered the timing which has to be followed throughout the process and the scheme which defines all comparisons and their sequence. All parameters are set.

Before starting the weighing process, the contents of the report file can be defined, by selecting the information blocks you want to get reported:

- Weighing process settings
- Magazine places allocation
- Series scheme
- Balance settings
- Measurement data
- Summary of results.

#### **4.5 Starting and monitoring the weighing process**

The start command is given by selecting 'Start measurement' in the 'Start' menu. **a1000**control then displays some information on the process timing (see Figure 15). Once the "go" command is given, the weighing process monitor (see Figure 16) allows you to follow the process on-line, step by step. The two upper boxes 'Weight B:' and 'Weight A:' show which comparison is currently being carried out. The large text box records every single process step and displays the detailed measurement data, in a format which is similar to the report format. Furthermore, it provides in the 'status field' useful information on the current action, as well as valuable advice with respect to troubleshooting, should an error be detected.

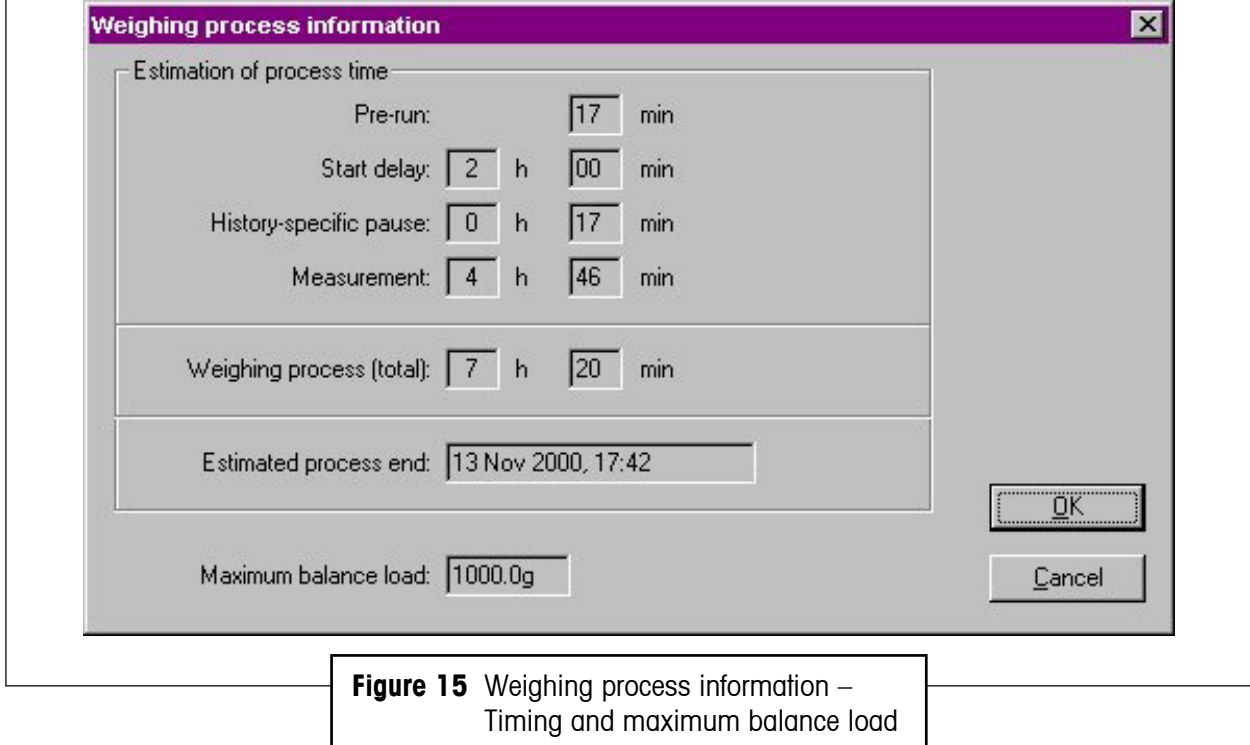

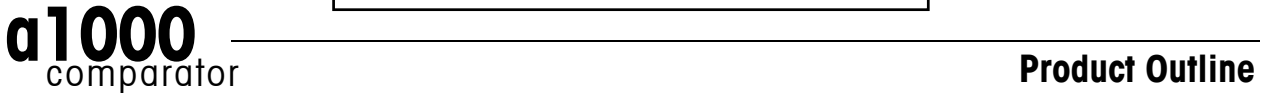

#### **Performing a weighing process – a1000**control **makes it easy**

**18**

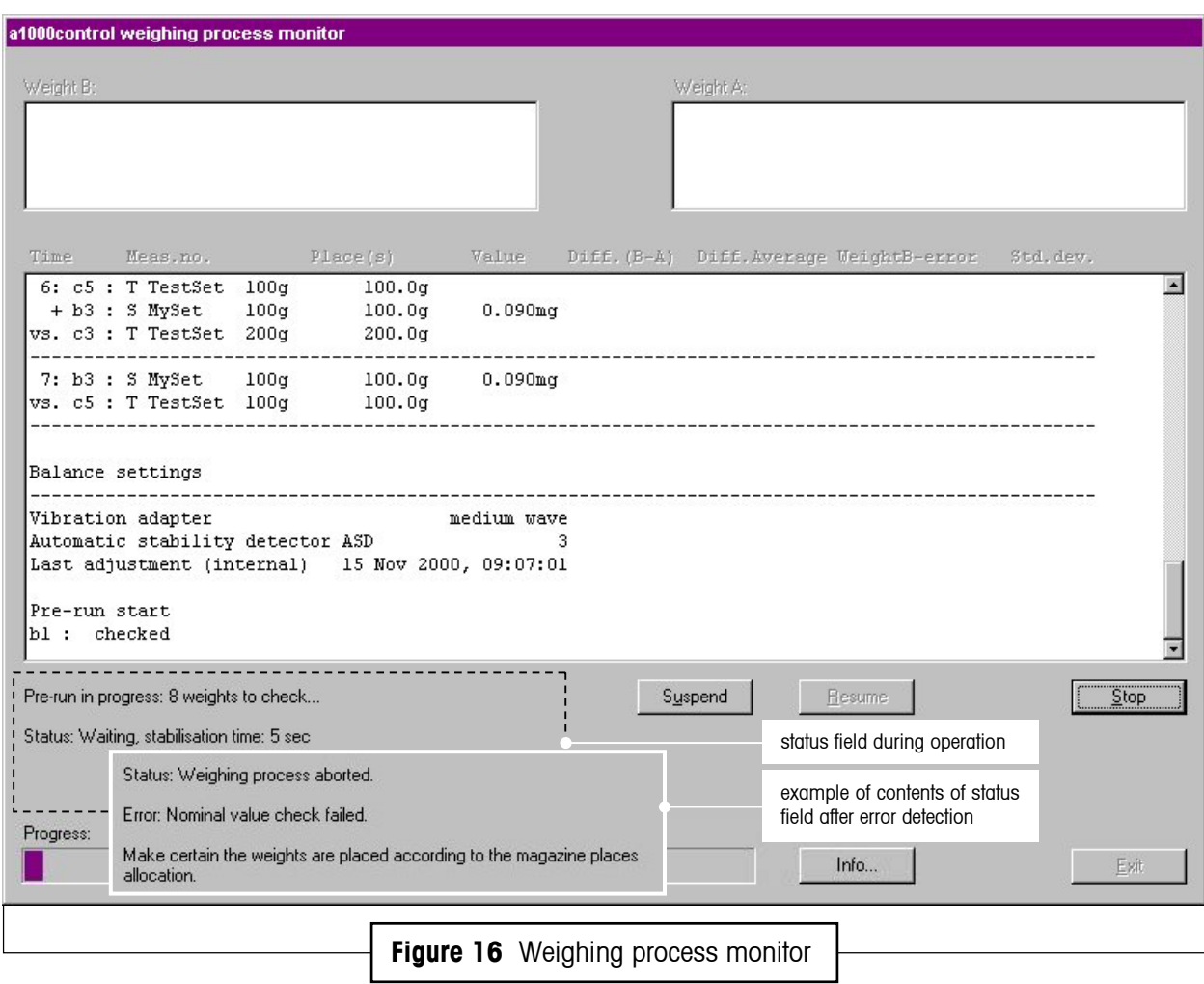

#### **4.6 Measurement report**

The Figures 17, 18 and 19 show a report generated by **a1000**control after running a weighing process consisting of one series of 7 groups of 5 A-B-A comparison weighings. The selected weighing mode is 'Down-/upward calibration'. Figure 17 presents the report heading, Figure 18 the measurement data and Figure 19 the results summary table from which you get, at a glance, the essentials in a compact, but explicit format. Should the process consist of more than one series, the summary table indicates, in addition, the average of the difference averages.

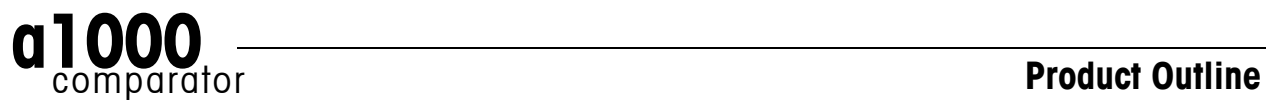

### **Performing a weighing process – a1000**control **makes it easy**

**19**

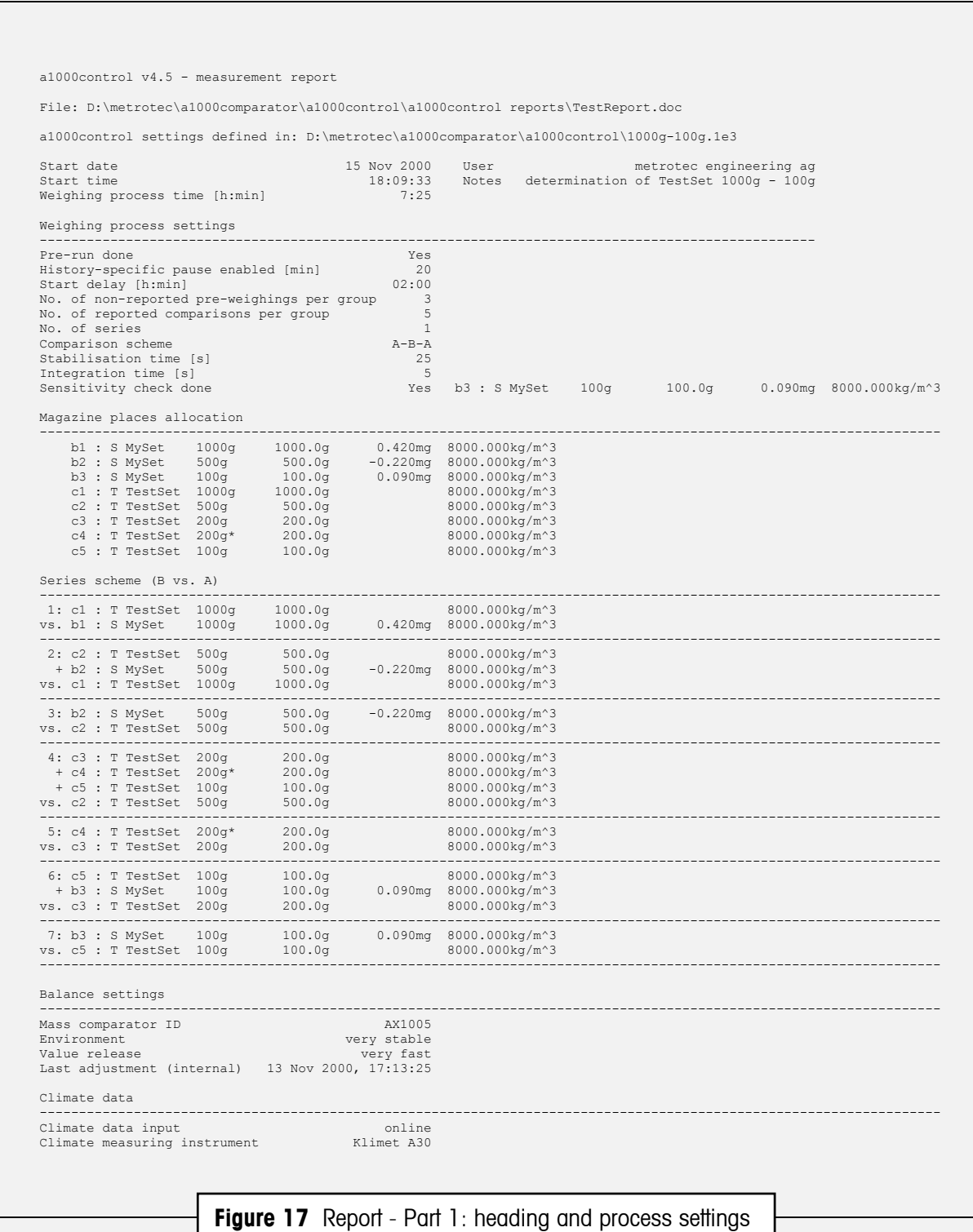

**Product Outline** 

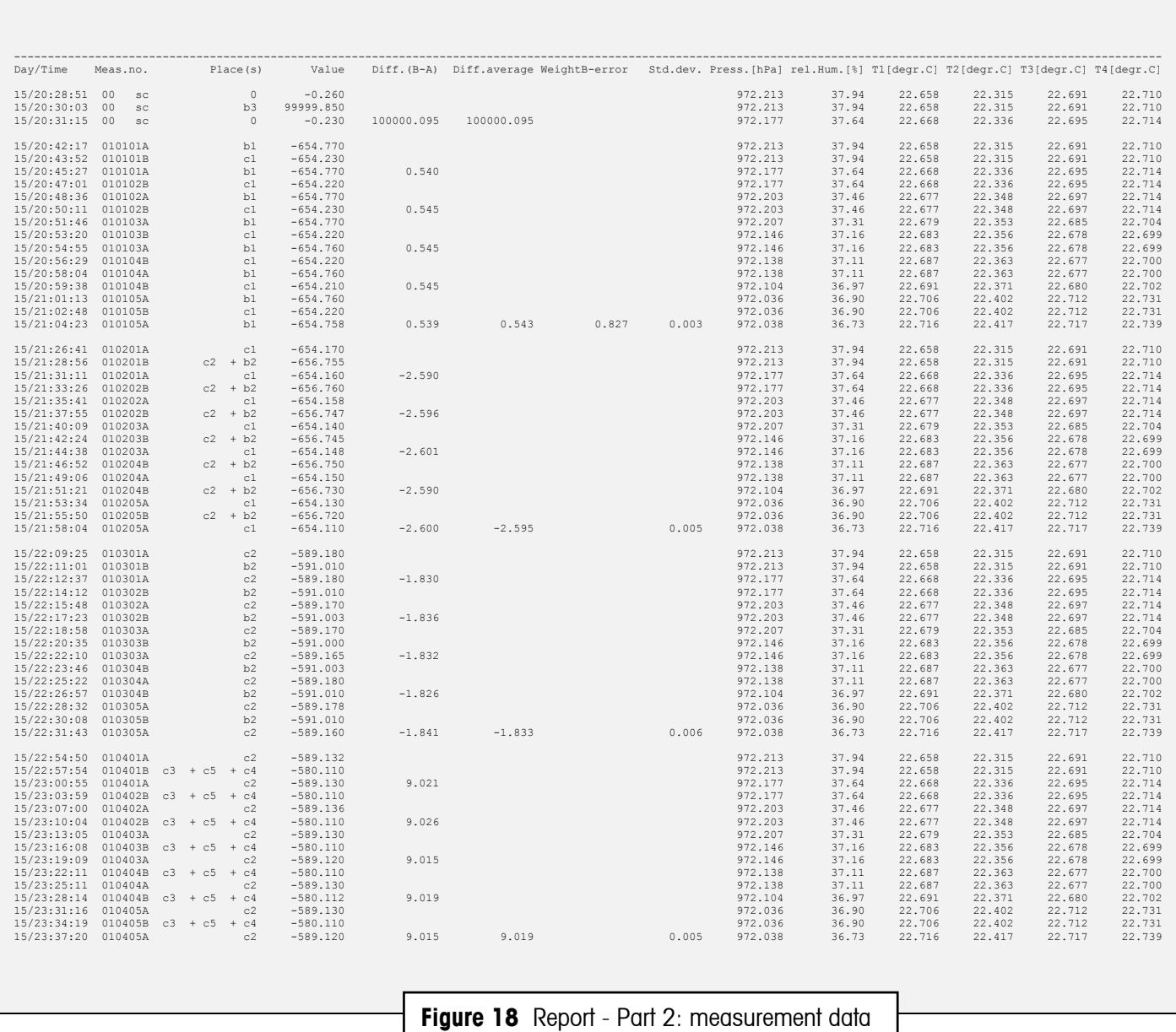

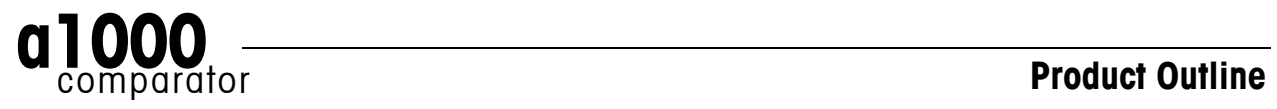

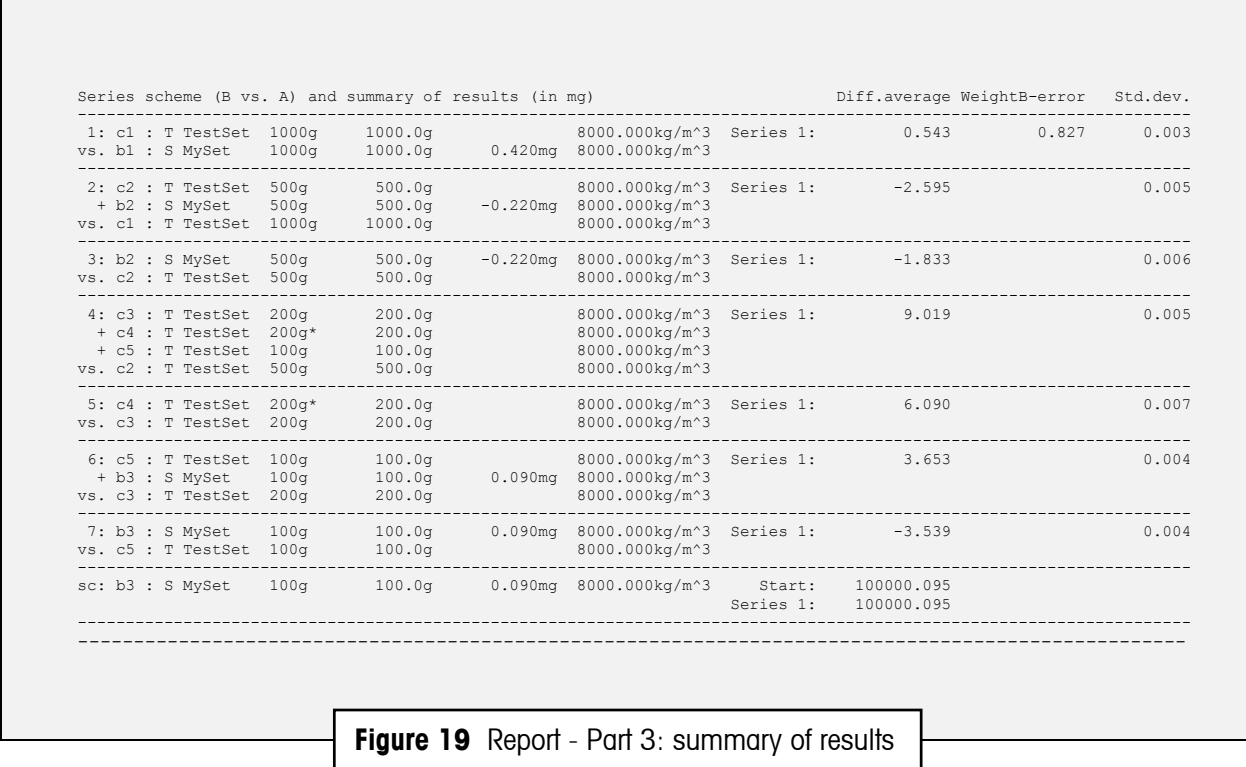

#### **Indication of corner load error**

**a1000**control automatically handles the comparison of two weight combinations in such a way (placing sequence) that the remaining corner load error is minimized. In the case of a comparison '200 g + 200 g  $+$  100 g' vs. '500 g', the combination entered as '200 g + 200 g + 100 g' will be placed onto the balance pan in the sequence '200 g + 100 g + 200 g': the center of gravity of the weights combination is located on the same vertical axis as the 500 g weight and, consequently, the remaining corner load error equals zero. However, in certain cases, in particular when non OIML weights are involved in a combination (e.g. '300 g + 200 g' vs. '500 g'), a certain error due to corner load remains. Knowing the measured corner load error, **a1000**control calculates for each comparison the remaining error due to corner load and, if not zero, indicates it under 'CrLd-err' in the results summary table of the measurement report (see Figure 20).

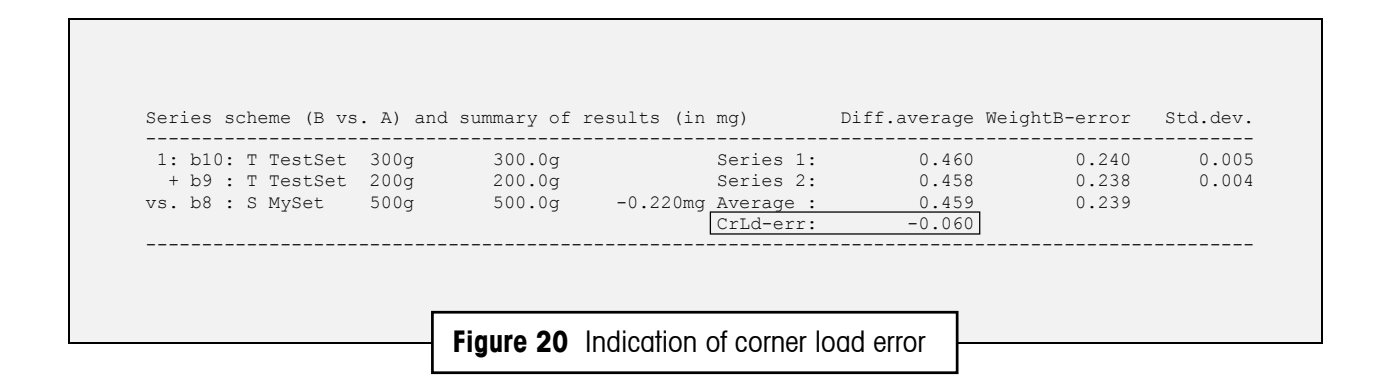

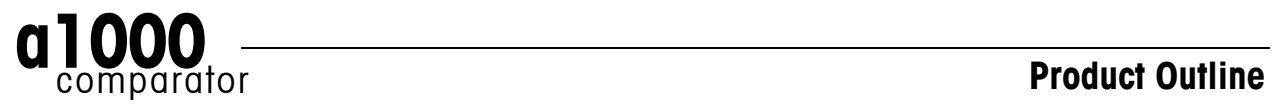

### **4.7 "Remote-controlling" the a1000**comparator

The weighing process settings may need to be generated by a central laboratory information management system, such as for instance the 'Automated Mass Measurement System' (AMMS) supplied by Measurement Technology Laboratories (Minneapolis, USA), and imported from this system into **a1000**control. Furthermore certain commands may need to be sent to **a1000**control from this central system, in order to let this system "remote-control" the **a1000**comparator. **a1000**control offers such an interface which fully meets these requirements.

#### **4.7.1 Generating a file importable into a1000**control **as settings file**

As above mentioned, the ability of **a1000**control to import a settings file generated by a central information management system is indispensable to certain laboratories. To achieve this, a text file needs to be produced by this central system according to well-defined format rules, so that it becomes convertible into a regular, **a1000**control-compatible settings file (see Figure 22 and following table). Figure 21 presents an example of such a text file, named 'ImportDemo.imp' and containing all necessary settings.

```
JOB: ImportDemo 
a1000control 3 
HEADER: 
<This is an optional 3-line text block which appears in a message box 
when the new settings file (imported and converted into a1000control) 
is loaded> 
END HEADER 
PROCESS: 
1 1 2 0 3 5 1 A-B-A 25 5 b3 20 
END PROCESS 
MAGAZINE: 
b1 S MySet 1000g 1000 0.42 8000.0 
b2 S MySet 500g 500 -0.22 8000.0 
b3 S MySet 100g 100 0.09 8000.0 
c1 T TestSet 1000g 1000 
c2 T TestSet 500g 500 
c3 T TestSet 200g 200 
c4 T TestSet 200g* 200 
c5 T TestSet 100g 100 
END MAGAZINE 
SCHEME: 
c1 VS. b1 
c2+b2 VS. c1 
b2 VS. c2 
c3+c4+c5 VS. c2 
c4 VS. c3 
c5+b3 VS. c3 
b3 VS. c5 
END SCHEME 
REPORT: 
metrotec engineering ag 
C:\Programs\a1000control\DemoOutput 
END REPORT 
END JOB ImportDemo 
                       Figure 21 Example of a text file convertible
                                 into a settings file by a1000control
```
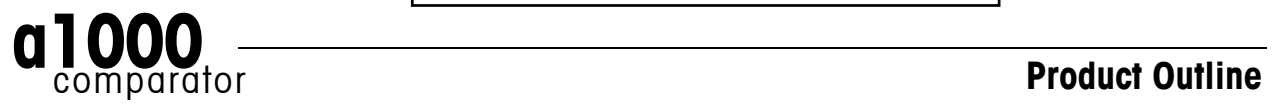

```
JOB: strJobID<CR LF> 
strAppName intDocVersion<CR LF> 
[HEADER:<CR LF>
strHeaderLine<CR LF> 
[strHeaderLine<CR LF> 
[strHeaderLine<CR LF>]] 
END HEADER] 
PROCESS:<CR LF> 
blnWeighingMode blnPreRun intStartDelayHours intStartDelayMinutes 
intNonReportedPreweighings intReportedComparisons intSeries 
strComparisonScheme intStabilisationTime intIntegrationTime 
strSensitivityCheck intHistorySpecificPause<CR LF> 
END PROCESS<CR LF> 
MAGAZINE:<CR LF> 
strPosID strWeightType strSetID strWeightID decNominal[ decError]<CR LF> 
[…] 
END MAGAZINE<CR LF> 
SCHEME:<CR LF> 
strCombination VS. strCombination<CR LF> 
[…] 
END SCHEME<CR LF> 
REPORT:<CR LF> 
strUserName<CR LF> 
strFileName<CR LF> 
END REPORT<CR LF> 
END JOB strJobID<CR LF>
```
**Figure 22** Format of a text file convertible into an **a1000**control settings file (<CR LF> means 'carriage return linefeed' and [ ] optional )

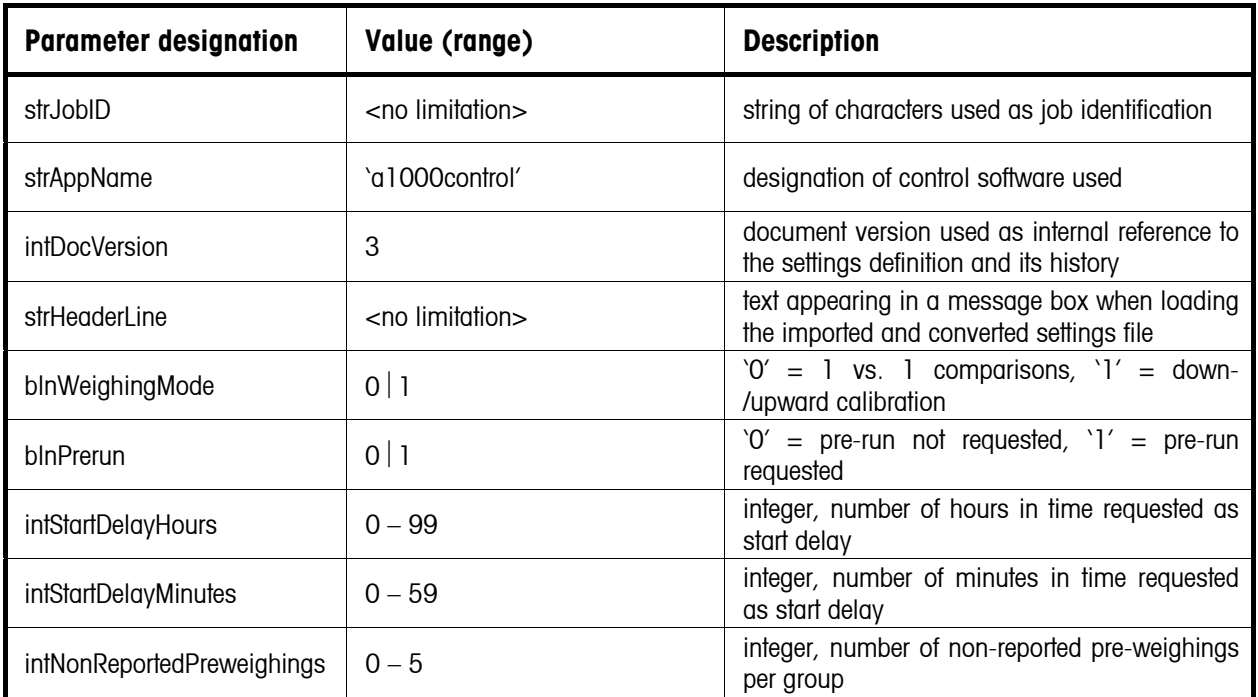

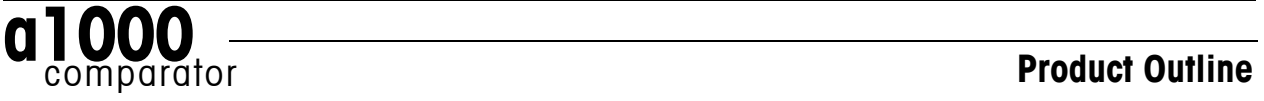

#### **Performing a weighing process – a1000**control **makes it easy**

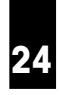

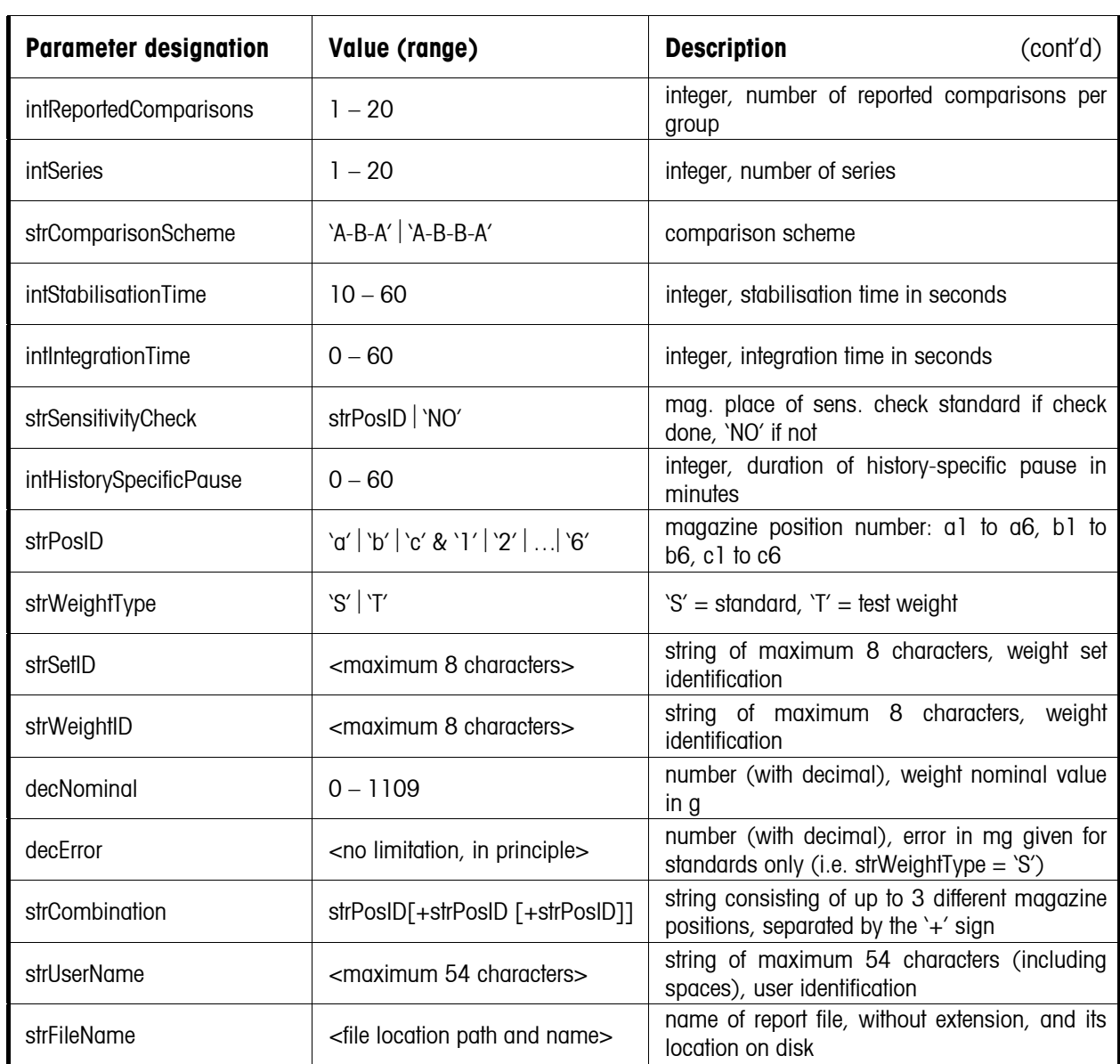

#### **Meaning of the symbols used in the above table**

' $\lt$  >' delimits a comment on the value of a parameter, '-' means 'up to', '|' stands for 'or', '[]' delimits an optional block and '&' indicates the concatenation of two strings of characters.

The file generated according to the above rules (extension '.imp') can now be imported into **a1000**control and converted into a settings file. Before doing so, you need to choose the data import mode between importing from file (accessible locally on disk or via local area network) and importing via a serial communication port. Should the latter be selected, a second serial communication port has to be available - in addition to the port used for communication to the **a1000**comparator weighing machine.

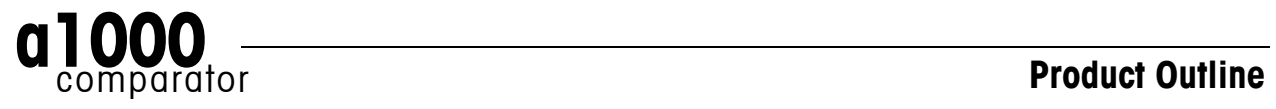

#### **4.7.2 Communicating via the serial port**

As mentioned earlier on, the '.imp' text file generated by the laboratory information management system (LIMS) can be imported into **a1000**control via a serial communication port.

The communication protocol is fixed: 2400 baud, 7 data bits, 1 stop bit, parity even; besides, a fixed time out of 3 seconds is defined during which the reply to a request for data must be sent. To ensure a smooth exchange of information between the LIMS and **a1000**control, the following set of commands is available:

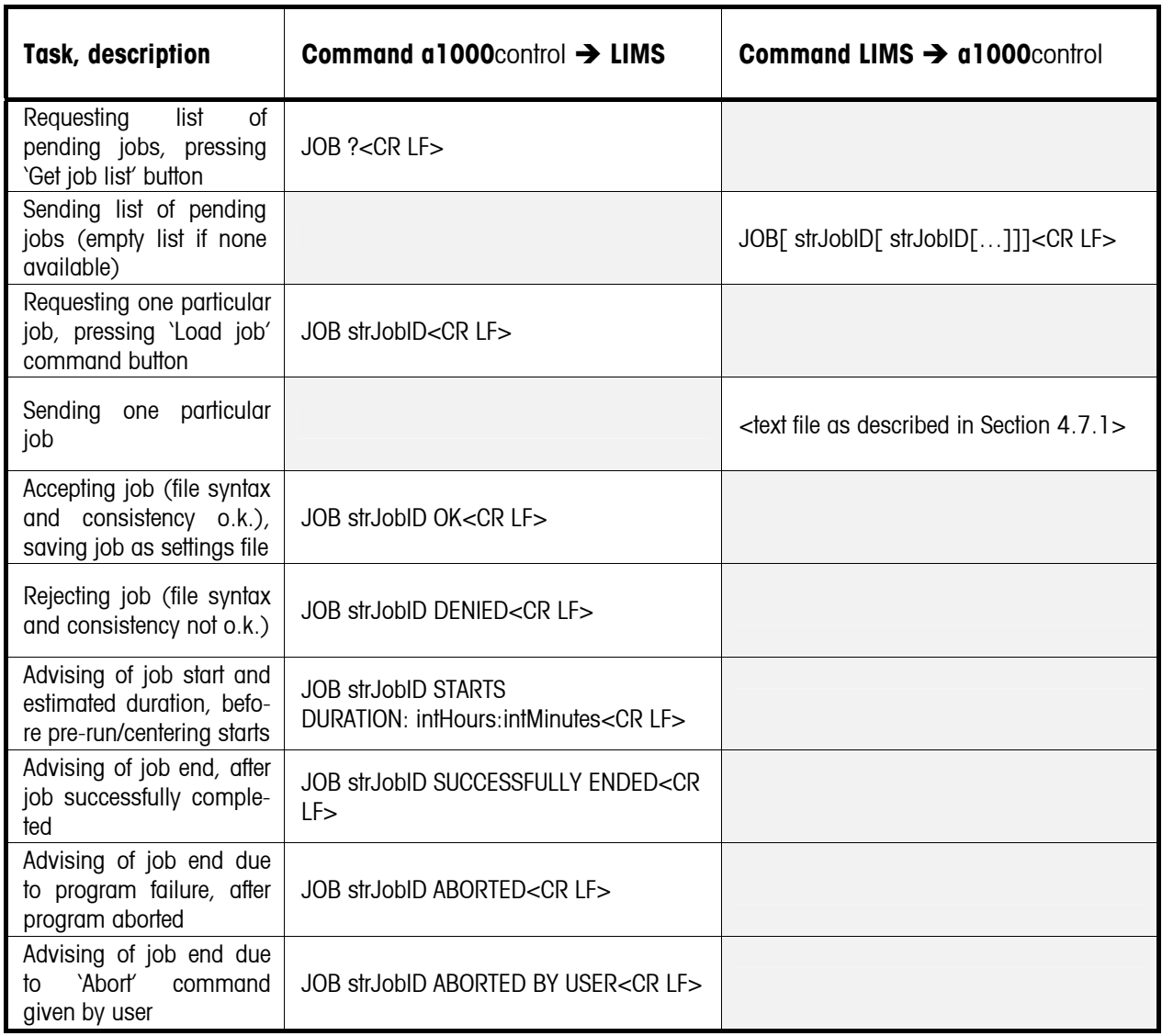

The output data, i.e. the measurement results, can be sent out via the serial communication port and processed on line by the LIMS. While the weighing process is running, **a1000**control sends out the measurement data - without heading -, contained in the first four columns ('Time', 'Measurement number', 'Place(s)' and 'Value') of the measurement data block of the report presented in Figure 18, for example:

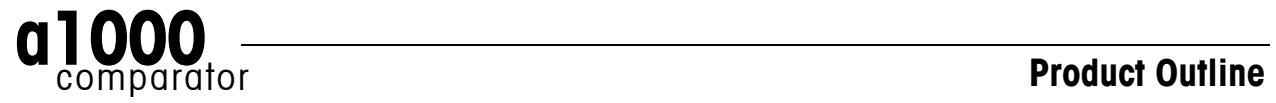

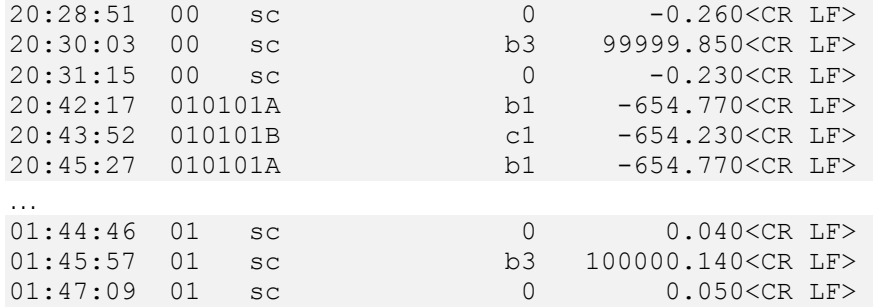

After the weighing process is successfully completed, **a1000**control sends out via the serial port a final data block containing the corner load error, in mg, calculated for each measurement group. The block format is as follows:

CORNERLOAD decCrLd\_err1[ decCrLd\_err2[ decCrLd\_err3[ …]]]<CR LF>

where 'decCrLd\_err1' is the corner load error calculated for the first measurement group, 'decCrLd\_err2' the corner load error calculated for the second measurement group etc. Should the error calculated for a particular group equal zero or not have been measured, the value indicated for the error is 'NO' or 'UNKNOWN' respectively. An example of a complete block is given below, advising of the following corner load errors: 0 for the first group, 0.060 mg for the second group, -0.050 mg for the third group and 'unknown' because not measured for the fourth and last group.

CORNERLOAD NO 0.060 –0.050 UNKNOWN<CR LF>

#### **4.7.3 Upgrading a1000**control

To upgrade (see Figure 23) the **a1000**control to the 'professional' one (optional; Down/-upward calibration), or to enable online climate data input (optional; Temperature, Relative humidity, Pressure), you need to purchase the software options separately.

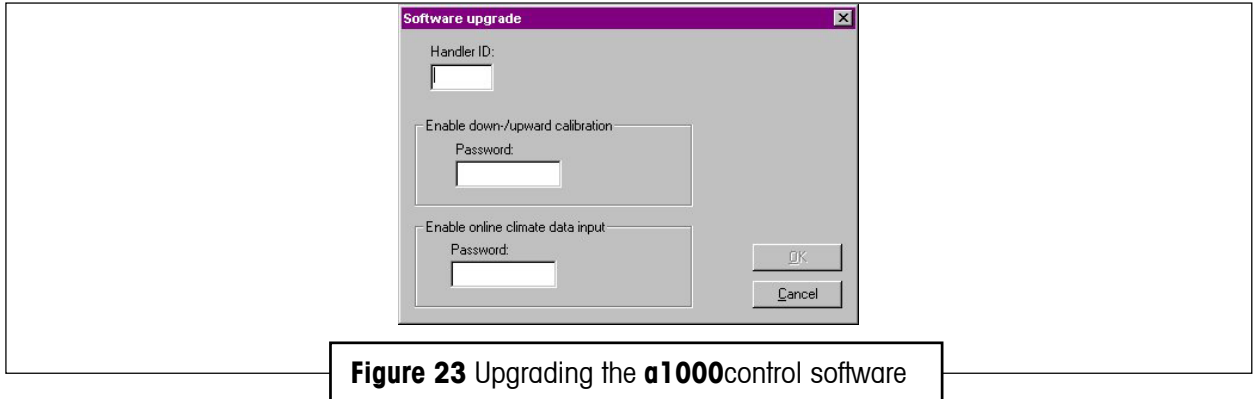

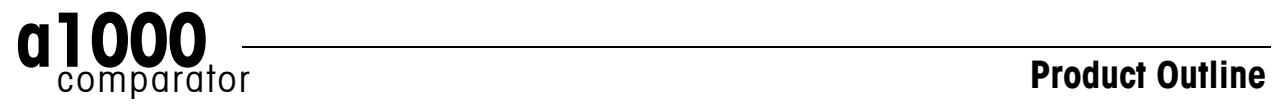

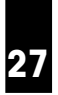

## **5 Installation site**

The **a1000**comparator comprises the robot system and the balance, which are both to be attached separately to the floor. For this purpose, the balance is installed on a separate bench, attached to the floor by 2 screws; the robot system itself needs, to be properly attached, 2 screws as well. Figure 22 shows the footprint of the **a1000**comparator and defines the position of the holes which need to be drilled in the floor.

Besides, you need to ensure that at least 30 cm free space is available on both sides and at the back of the **a1000**comparator; in the front the two doors which give access to the weighing chamber need at least 60 cm free space to open.

The weighing room should ideally

- be as insensitive as possible to shocks and vibrations
- have only one door (drafts)
- be as free from drafts as possible (important with air conditioning systems)
- be in the basement
- be well insulated
- contain as few heat sources as possible (it is better to locate all computers and other peripherals in an anteroom).

The room temperature should be between 17 and 27°C. Temperature fluctuations within minutes should be kept as small as possible. The air temperature should not change by more than +/- 0.5°C over one hour. Relatively large, long-term fluctuations (summer/winter) are entirely permissible.

The relative humidity should be between 40 and 70%. The relative humidity should not change by more than +/- 5% over one hour. Relatively large, long-term fluctuations (summer/winter) are entirely permissible.

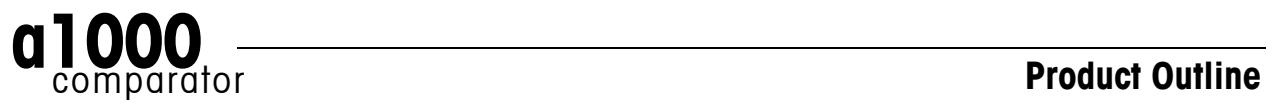

#### **Installation site**

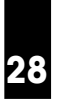

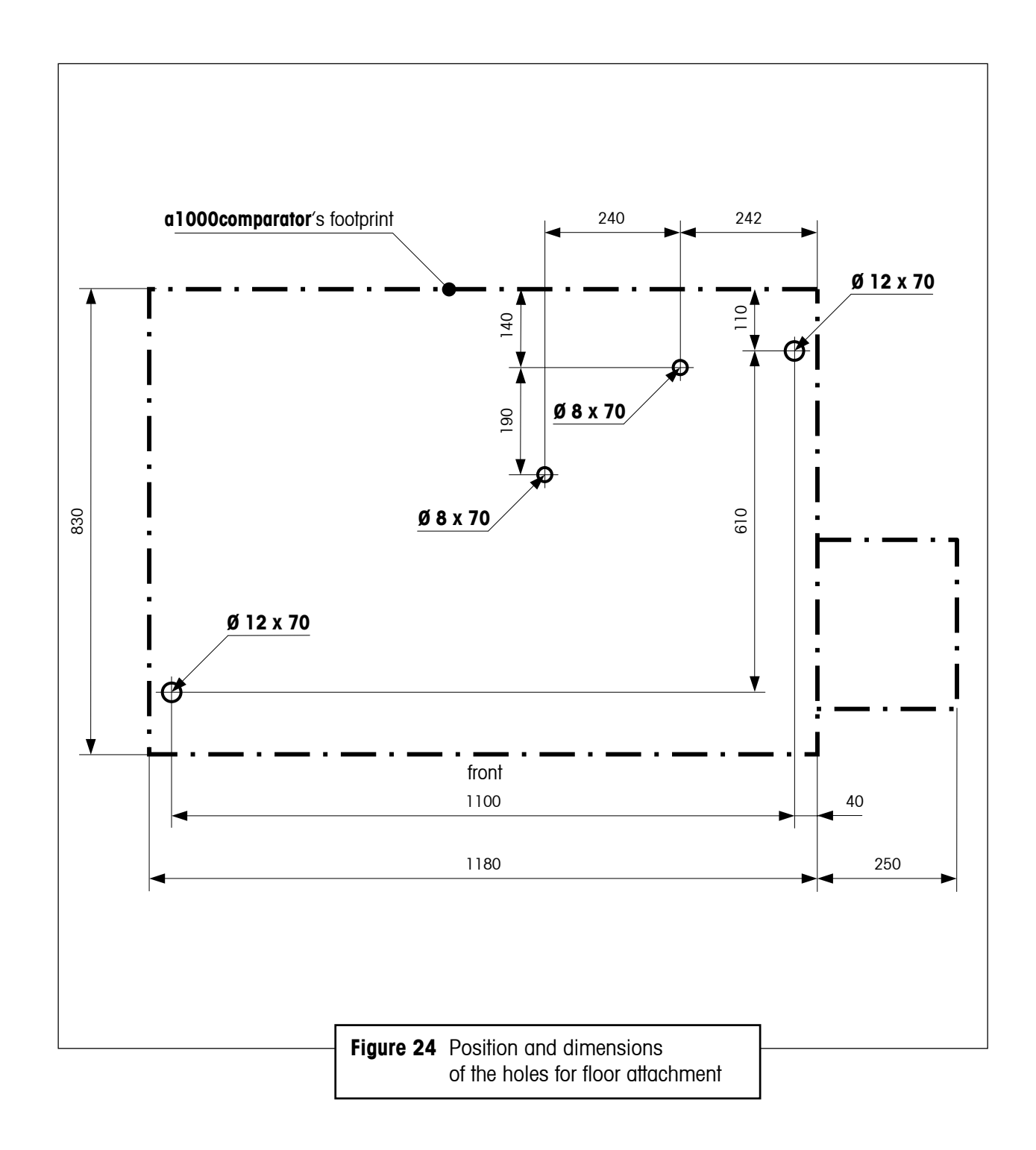

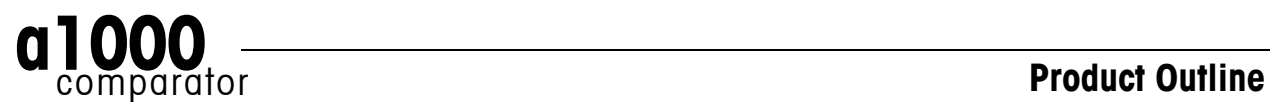

### **6 Technical data**

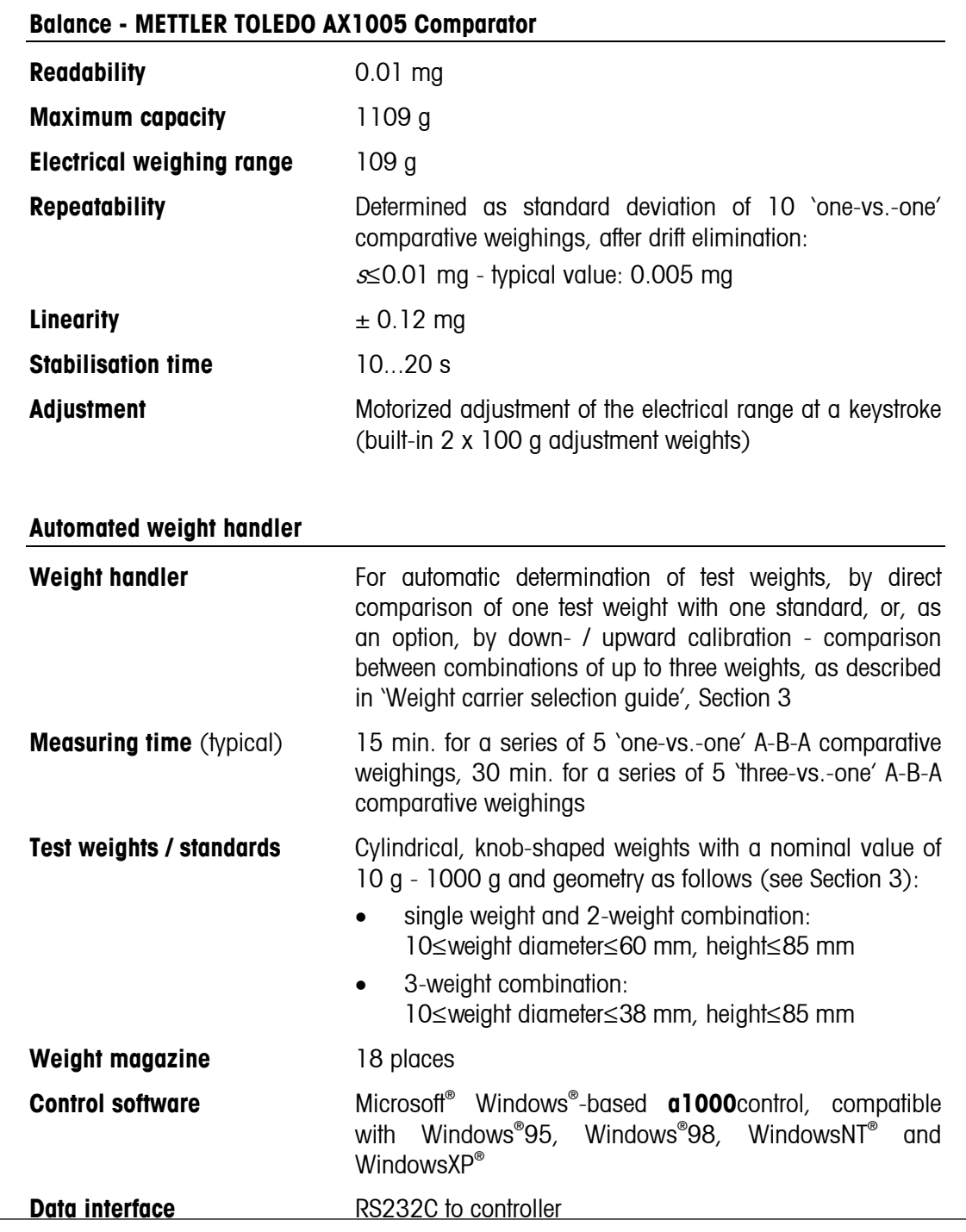

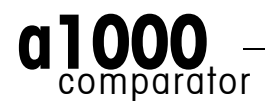

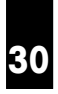

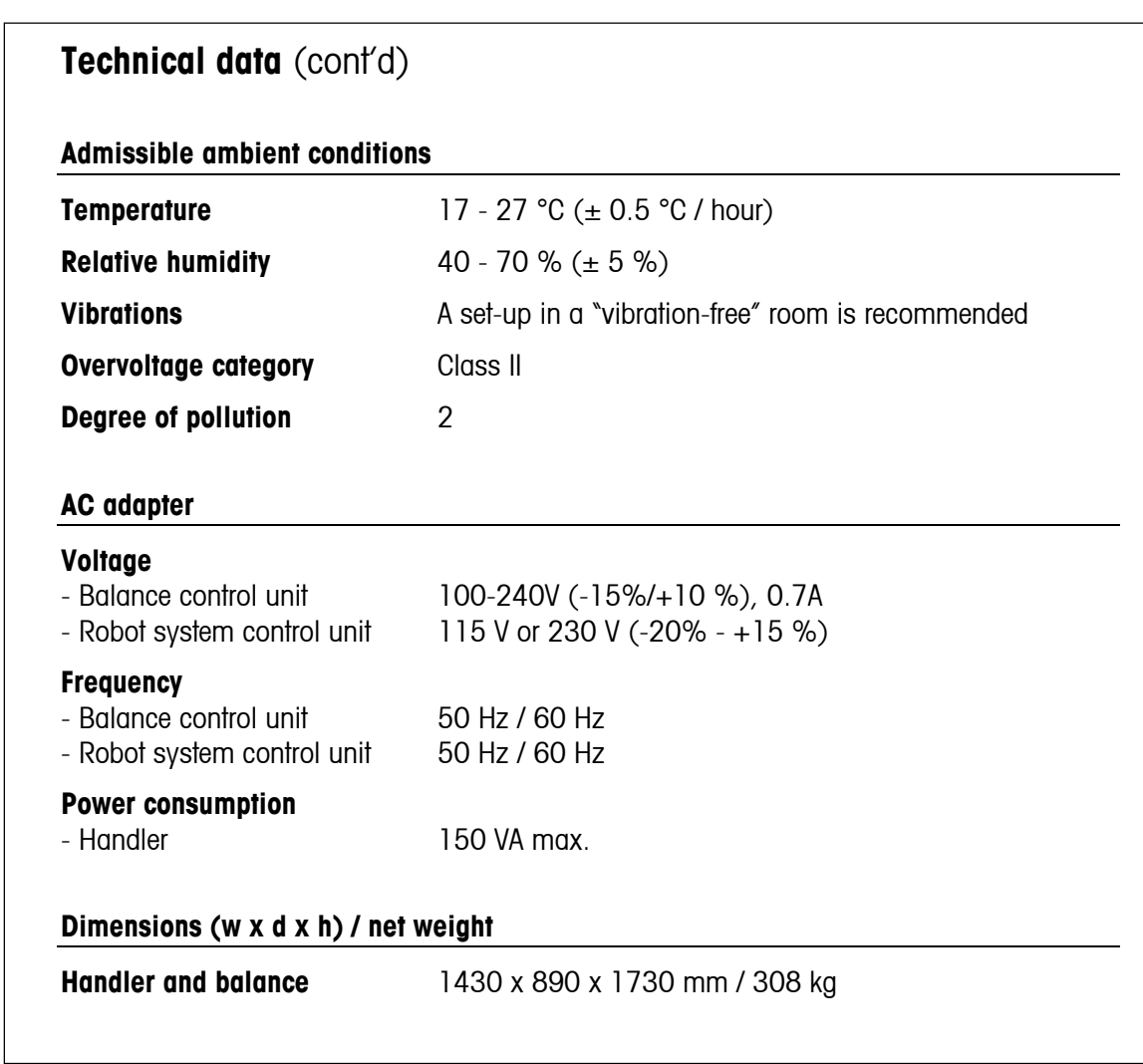

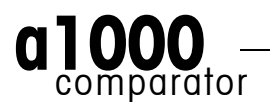

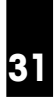

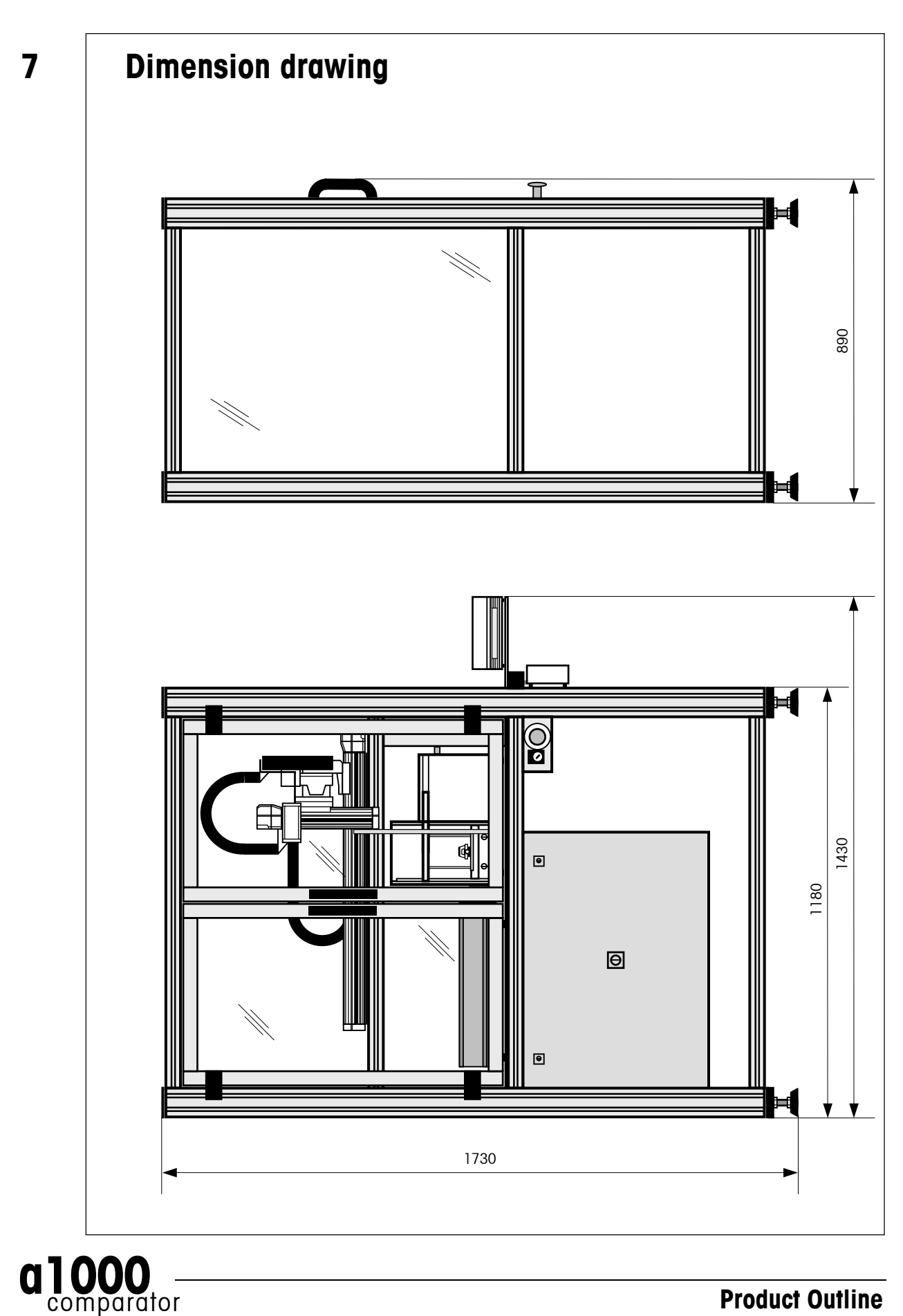

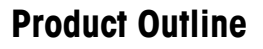

This document (version 3.4, July 2003) is subject to technical changes. © 2003 Mettler-Toledo GmbH and metrotec engineering ag

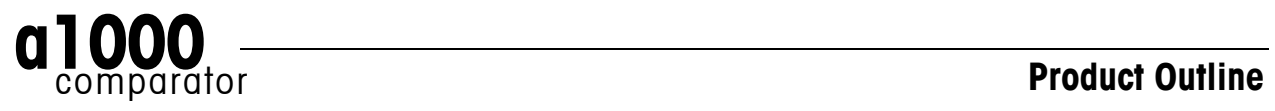